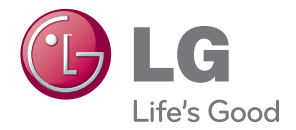

# MANUAL DE USUARIO PROYECTOR DLP

Antes de utilizar el equipo, lea este manual con atención y consérvelo para consultarlo cuando lo necesite.

HW300G HW301G

www.lg.com

# <span id="page-1-0"></span>**INSTRUCCIONES DE SEGURIDAD**

Para evitar posibles accidentes o un uso inadecuado del proyector, rogamos tenga en cuenta las siguientes indicaciones sobre seguridad.

**WARNING / CAUTION AVERTISSEMENT RISK OF ELECTRIC SHOCK, DO NOT OPEN RISQUE DE CHOC ÉLECTRIQUE, NE PAS QUVRIR** 

El símbolo de un rayo con una flecha, dentro de un **I** triángulo equilátero tiene como objetivo alertar al usuario de la presencia de un "voltaje peligroso" sin aislamiento dentro de la carcasa del producto, que puede tener la suficiente potencia como para constituir un riesgo de descarga eléctrica para las personas.

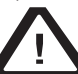

El signo de exclamación dentro de un triángulo equilátero tiene como

objetivo avisar al usuario de la presencia de importantes instrucciones de mantenimiento y funcionamiento en la documentación que se incluye con el aparato.

### **ADVERTENCIA/PRECAUCIÓN**

- PARA REDUCIR EL RIESGO DE INCENDIO Y DESCARGA ELÉCTRICA, NO EXPONGA EL PRODUCTO A LA LLUVIA O A LA HUMEDAD.

Lea las instrucciones. Conserve las instrucciones. Preste atención a todas las advertencias. Siga todas las instrucciones.

### **Instalación en interiores**

### **ADVERTENCIA**

- y No exponga el proyector a la luz directa del sol ni lo sitúe cerca de fuentes de calor, como radiadores, fuego, estufas, etc.
	- Esto supone un riesgo de incendio.
- Nunca coloque materiales inflamables sobre el proyector o cerca de éste.
- Esto supone un riesgo de incendio.
- No se cuelgue del proyector instalado. - El aparato podría caerse y causar lesiones físicas e incluso la muerte.
- No obstruya las rejillas de ventilación del proyector ni limite en forma alguna el flujo de aire.
	- Esto podría producir una subida de la temperatura interna, con lo que existiría riesgo de incendio o de daños al aparato.
- No coloque el proyector cerca de fuentes de vapor o aceite como, por ejemplo, un humidificador.
	- Esto puede suponer un riesgo de incendio o de descarga eléctrica.
- No coloque el provector en lugares donde esté expuesto a demasiado polvo. - Esto podría suponer un riesgo de
	- incendio o podría producir daños al aparato.
- No utilice el provector en lugares húmedos (por ejemplo, en un cuarto de baño) donde pueda mojarse.
	- Esto puede suponer un riesgo de incendio o de descarga eléctrica.
- No coloque el provector directamente sobre una alfombra o alfombrilla, ni en lugares con ventilación limitada.
	- Esto podría producir una subida de la temperatura interna, con lo que existiría riesgo de incendio o de daños al aparato.
- Asegúrese de que haya una ventilación adecuada alrededor del proyector. La distancia entre el proyector y la pared ha de ser de al menos 30 cm.

- Un aumento excesivo de la temperatura interna podría representar un riesgo de incendio o producir daños al aparato.

#### **NOTAS**

- Si instala el proyector en una mesa, no lo coloque cerca del borde.
	- El proyector podría caerse, causar lesiones físicas y sufrir daños. **Utilice únicamente una base adecuada.**
- Antes de cambiar el provector de ubicación o limpiarlo, desenchufe el cable de la fuente de alimentación y quite todas las conexiones.
- Utilice el provector únicamente en una superficie estable y nivelada.
	- Podría caerse, causar lesiones y/o sufrir daños.
- Evite que el provector se caiga al conectarlo a dispositivos externos.
	- Podría causar lesiones y/o sufrir daños.

### **Alimentación**

#### **ADVERTENCIA**

• El provector debe estar conectado a tierra.

- Asegúrese de que conecta el cable de toma de tierra para evitar posibles descargas eléctricas. (En concreto, un proyector con una clavija CA de tres patillas con toma de tierra debe estar conectado a una toma CA de tres entradas con conexión a tierra). Si no es posible la puesta a tierra del aparato, un electricista especializado deberá instalar un disyuntor independiente. No realice la puesta a tierra de

la unidad conectándola a la línea telefónica, a cables de pararrayos ni a tuberías de gas.

- Inserte completamente el cable de alimentación en la toma de corriente para evitar el riesgo de incendio.
	- Si no se hace correctamente, existe riesgo de incendio o de daños al aparato.
- Asegúrese de que no hava objetos pesados sobre el cable de alimentación.
	- Esto puede suponer un riesgo de incendio o de descarga eléctrica.
- Nunca toque la clavija del cable de alimentación si tiene las manos mojadas.
	- Podría sufrir una descarga eléctrica.
- No enchufe demasiados aparatos a la toma de corriente.
	- La toma podría calentarse excesivamente y provocar un incendio.
- Asegúrese de que no haya polvo acumulado en las patillas de la clavija del cable de alimentación ni en la toma de corriente.

- Esto supone un riesgo de incendio.

### **NOTAS**

- y Al desenchufar el cable de alimentación, sujete bien la clavija. Si tira del cable, éste podría dañarse. - Esto supone un riesgo de incendio.
- y No enchufe el aparato a la fuente de alimentación si el cable de alimentación o la clavija están dañados o si alguna pieza de la toma de corriente está suelta.
	- Esto supone un riesgo de incendio, de descarga eléctrica o de daños al aparato.
- y Asegúrese de que objetos afilados o calientes no entren en contacto con el cable de alimentación.
	- Esto supone un riesgo de incendio, de descarga eléctrica o de daños al aparato.
- Coloque el proyector en un lugar donde nadie pueda pisar el cable de alimentación o tropezar con éste.
	- Esto supone un riesgo de incendio, de descarga eléctrica o de daños al aparato.
- No encienda y apague el aparato mediante la conexión y desconexión de la clavija de alimentación en la toma de corriente. (Deje que la unidad se enfríe antes de desenchufarla).
	- Esto puede ocasionar un fallo mecánico o podrían producirse descargas eléctricas.

### **Uso**

#### **ADVERTENCIA**

- No coloque sobre el provector ningún objeto que contenga líquidos, como macetas, vasos, cosméticos o velas.
	- Esto podría suponer un riesgo de incendio o podría producir daños al aparato.
- Si el proyector ha sufrido algún golpe o daño, apáguelo, desenchúfelo de la toma de corriente y póngase en contacto con un centro de servicios autorizado.
	- Esto supone un riesgo de incendio, de descarga eléctrica o de daños al aparato.
- Evite que cualquier objeto caiga sobre el proyector.
	- Esto supone un riesgo de descarga eléctrica o de daños al aparato.
- Si se vierte agua en el proyector, desenchúfelo de la fuente de alimentación de inmediato y póngase en contacto con el servicio técnico.
	- Esto supone un riesgo de descarga eléctrica o de daños al aparato.
- Deseche adecuadamente las pilas usadas.
	- Si un niño ingiere accidentalmente una pila, póngase inmediatamente en contacto con un médico.
- No quite ninguna cubierta. Si lo hace, existe un alto riesgo de descarga eléctrica.
- Nunca mire directamente a la lente cuando el proyector esté encendido. Podría sufrir daños oculares.
- No toque las piezas metálicas cuando el proyector esté en funcionamiento o justo después de apagarlo, ya que las rejillas de ventilación alcanzan temperaturas elevadas.
- Si el provector se encuentra en una sala en la que existe una fuga de gas, no toque el aparato.
	- Una chispa podría provocar un incendio o causarle quemaduras.
- Abra siempre la puerta de la lente

o quite la tapa de la lente cuando el proyector esté encendido.

- No toque nunca el aparato ni el cable de alimentación durante una tormenta eléctrica.
	- Podría sufrir una descarga eléctrica.
- **PRECAUCIONES** relacionadas con el cable de alimentación Se recomienda colocar la mayoría de los equipos en una toma de corriente propia; es decir, en un circuito de toma única que sólo suministre electricidad a dicho equipo y que no tenga enchufes adicionales ni circuitos derivados. Compruebe la página de especificaciones de este manual de usuario para asegurarse.

No sobrecargue las tomas de pared. Las tomas sobrecargadas, sueltas o dañadas, los cables de extensión o alimentación deshilachados, o el revestimiento aislante dañado o agrietado pueden resultar peligrosos. Cualquiera de estos estados puede provocar una descarga eléctrica o un incendio. Examine periódicamente el cable del aparato y, si su aspecto indica daños o deterioro, desenchúfelo, deje de utilizarlo y solicite que un profesional de servicio autorizado lo sustituya por una pieza de repuesto idéntica.

Proteja el cable de alimentación de un mal uso físico o mecánico, como torcerlo, doblarlo, punzarlo, cerrar una puerta sobre el cable o caminar sobre él. Preste especial atención a las clavijas, las tomas de pared y el punto de salida del cable en el aparato.

#### **NOTAS**

- No coloque objetos pesados sobre el proyector.
- Podrían producirse fallos mecánicos o lesiones personales.
- Tenga cuidado de que la lente no sufra golpe alguno, especialmente cuando mueva el proyector.
- No toque la lente del proyector. Es un componente delicado que puede dañarse fácilmente.
- No use objetos afilados en el proyector, ya que podría dañar su carcasa.
- Si en la pantalla no se mostrara imagen alguna, apague el proyector, desenchúfelo de la toma de corriente y póngase en contacto con el servicio técnico.
	- Esto supone un riesgo de incendio, de descarga eléctrica o de daños al aparato.
- Evite que el proyector se caiga o reciba algún golpe.
	- Podrían producirse fallos mecánicos o lesiones personales.
- y Mantenga la distancia adecuada con el producto.
	- Puede que su visión se vea afectada si mira al producto desde una distancia demasiado cercana.

### **Limpieza**

#### **ADVERTENCIA**

- Al limpiar el proyector, no utilice agua. - Esto puede producir daños al proyector e incluso suponer un riesgo de descarga eléctrica.
- En el improbable caso de que el proyector emitiera humo o algún olor extraño, apáguelo, desenchúfelo de la toma de corriente y póngase en contacto con el distribuidor o el centro de servicios.
	- Esto supone un riesgo de incendio, de descarga eléctrica o de daños al aparato.
- Para quitar polvo o manchas de la lente, use un pulverizador de aire o un paño suave ligeramente humedecido con agua y detergente neutro.

### **NOTAS**

- Una vez al año, póngase en contacto con el centro de servicios para que limpien el interior del proyector.
	- El polvo acumulado podría producir un fallo mecánico.
- y Desconecte el cable de alimentación antes de limpiar las piezas de plástico, como la carcasa del proyector, con un paño suave. No utilice limpiadores, agua pulverizada ni un paño húmedo. Sobre todo, no utilice nunca limpiadores (limpiacristales), productos industriales o para vehículos, abrasivos o cera, benceno, alcohol, etc., ya que pueden dañar el producto. Para quitar polvo o manchas de la lente, use un pulverizador de aire o un paño suave ligeramente humedecido con agua y detergente neutro.
	- Podría ser causa de fuego, descarga eléctrica o daños al producto (deformación, corrosión y deterioro).

### **Otras cuestiones**

#### **ADVERTENCIA**

- Nunca trate de reparar el provector por su cuenta. Póngase en contacto con el distribuidor o el centro de servicios. - Esto podría producir daños al
	- proyector, suponer un riesgo de descarga eléctrica y anular la garantía.

### **NOTAS**

- No mezcle pilas nuevas y antiguas. - Esto podría sobrecalentar las pilas y éstas podrían presentar fugas.
- Asegúrese de desenchufar el proyector si no se va a utilizar durante un largo periodo de tiempo.
	- La acumulación de polvo podría suponer un riesgo de incendio o causar daños al aparato.
- Utilice solamente el tipo de pila especificado.
	- Si no lo hace, podría causar daños al mando a distancia

# **CONTENIDO**

### **[INSTRUCCIONES DE SEGU-](#page-1-0)[RIDAD](#page-1-0) 2**

### **[MONTAJE Y PREPARACIÓN](#page-8-0) 9**

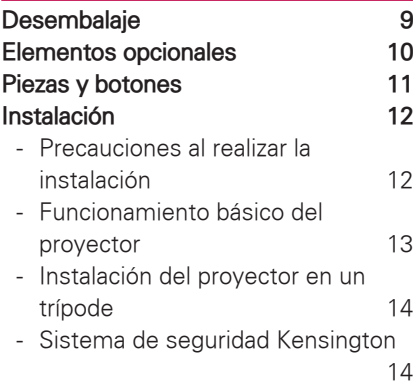

### **[MANDO A DISTANCIA](#page-14-0) 15**

### **[VISUALIZACIÓN DE IMÁ-](#page-16-0)[GENES CON EL](#page-16-0)  [PROYECTOR](#page-16-0) 17**

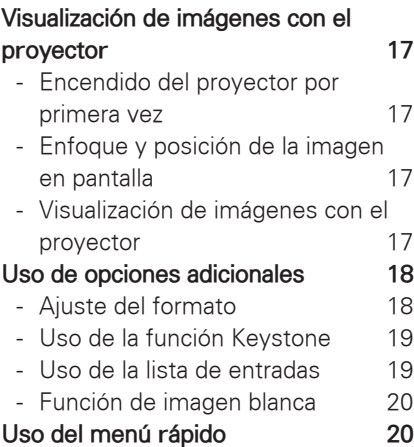

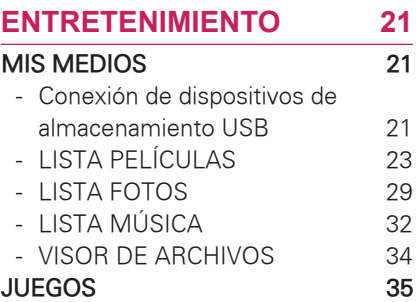

### **[PERSONALIZACIÓN DE LOS](#page-35-0)  [AJUSTES](#page-35-0) 36**

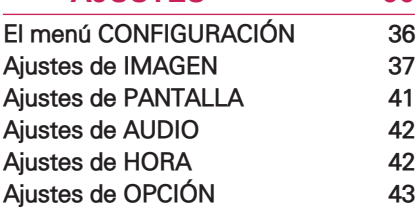

### **[CONEXIONES](#page-43-0) 44**

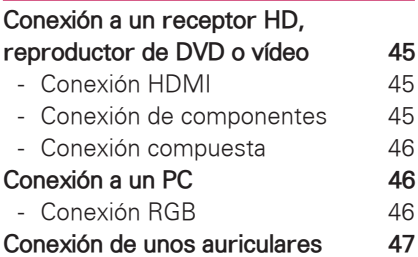

### **[MANTENIMIENTO](#page-47-0) 48 [Limpieza del proyector](#page-47-0) 48** - [Limpieza de la lente](#page-47-0) 48 - [Limpieza de la carcasa del](#page-47-0)  [proyector](#page-47-0) 48 **[Cómo fijar la tapa de la lente](#page-47-0) 48 [ESPECIFICACIONES](#page-48-0) 49**

**NOTA** 

• La imagen que se muestra puede diferir de la de su proyector.

• Es posible que el menú en pantalla (OSD) del proyector no coincida exactamente con el de las imágenes incluidas en este manual.

# <span id="page-8-0"></span>**MONTAJE Y PREPARACIÓN**

# **Desembalaje**

Compruebe si se incluyen los siguientes elementos con el producto. Si falta algún accesorio, póngase en contacto con el distribuidor local donde haya comprado el producto. Las ilustraciones que aparecen en este manual pueden ser diferentes con respecto a los elementos y el producto reales.

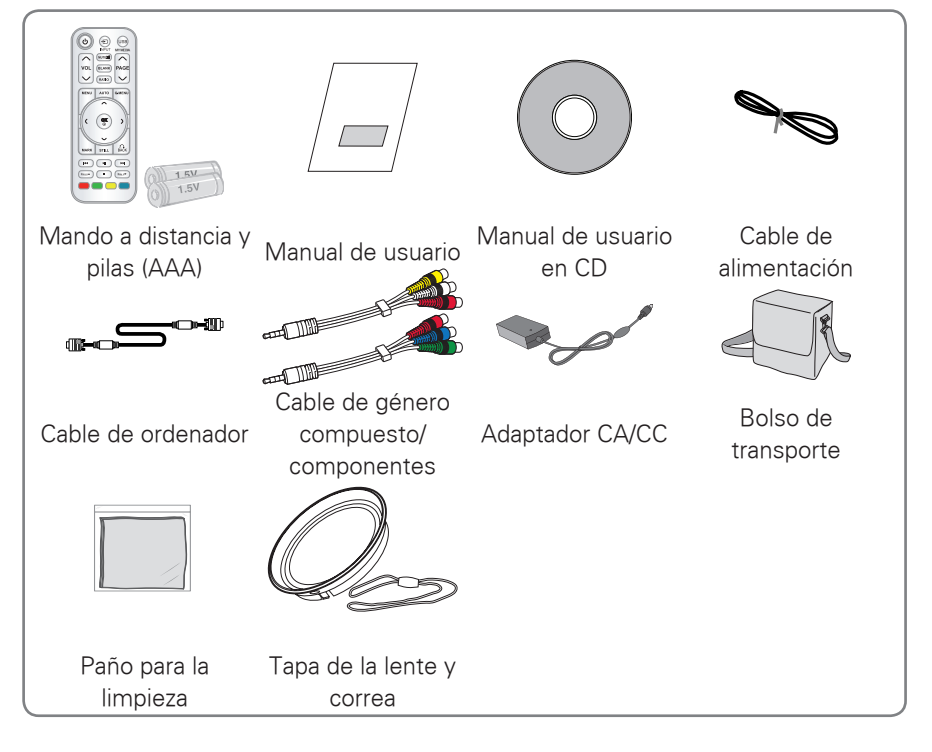

• Tenga en cuenta que el espacio entre las entradas USB y HDMI es limitado. El uso de dispositivos de tamaño no estándar puede bloquear otros puertos.

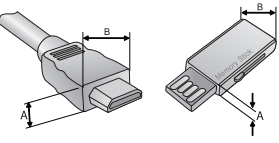

A≦10mm, B≦24mm

# <span id="page-9-0"></span>**Elementos opcionales**

Los elementos opcionales pueden cambiarse o modificarse sin notificación alguna para mejorar la calidad.

Póngase en contacto con el distribuidor para comprar estos artículos.

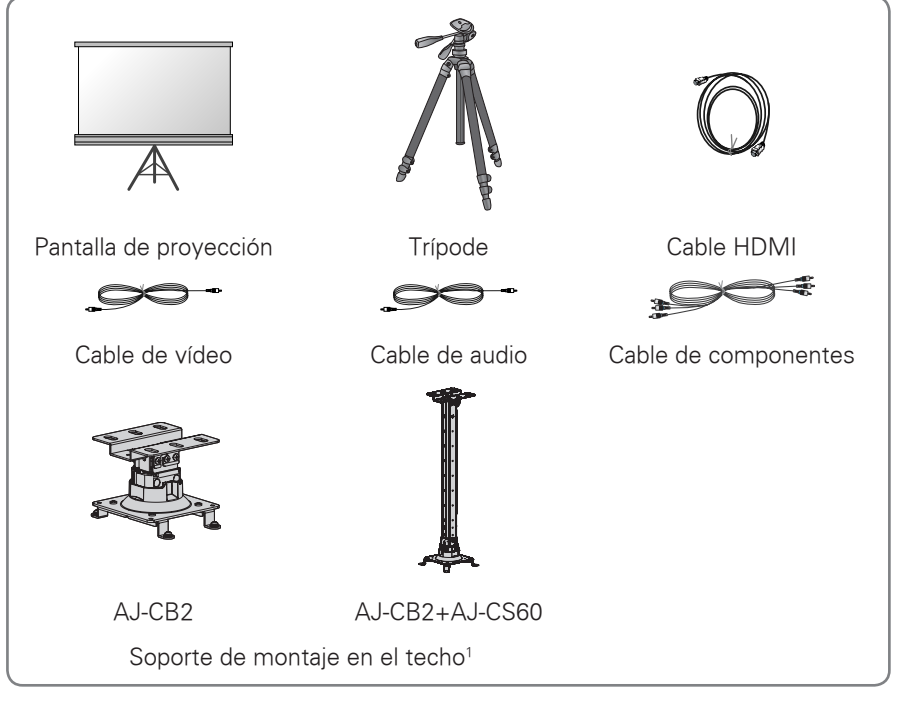

1 Utilice el tamaño de destornillador M4x6-M4x8

# <span id="page-10-0"></span>**Piezas y botones**

\* El proyector se ha fabricado con tecnología de última generación. Puede ocurrir, no obstante, que en la pantalla aparezcan puntos negros y/o brillantes diminutos (rojos, azules o verdes). Esto es un resultado normal del proceso de fabricación y no indica siempre un funcionamiento incorrecto.

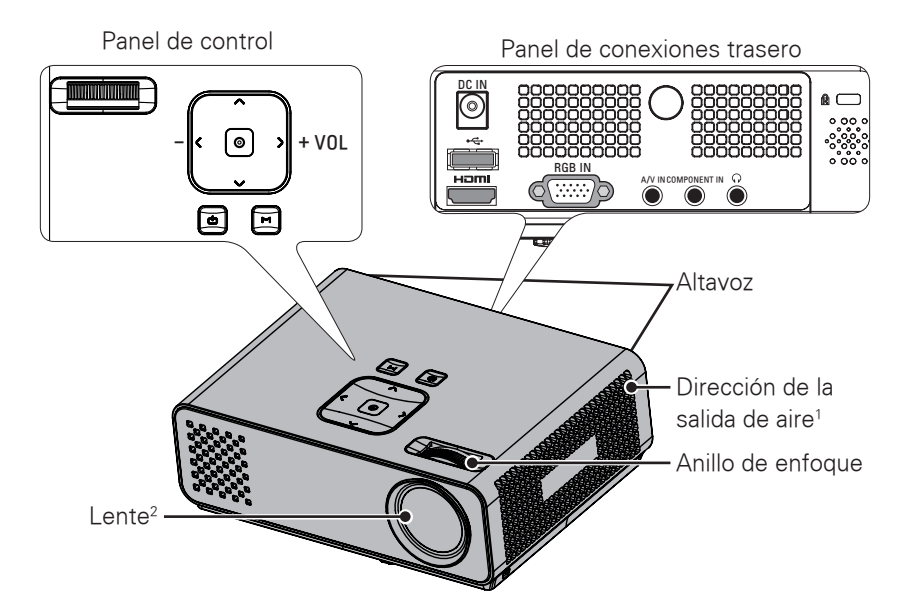

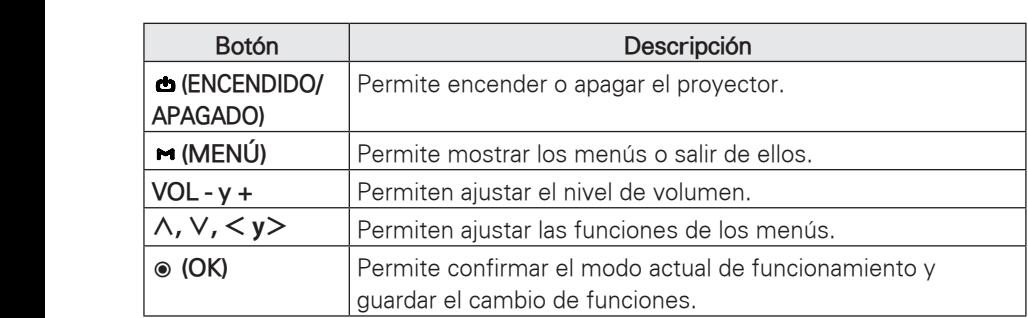

1 Temperatura alta. Mantenga despejada el área en torno a la salida de aire.

2 No toque la lente ni abra la tapa de ésta cuando utilice el proyector.

# <span id="page-11-0"></span>**Instalación**

### **Precauciones al realizar la instalación**

- y Asegúrese de que el proyector cuenta con la ventilación adecuada.
	- El proyector cuenta con orificios de ventilación de entrada de aire en la parte inferior y con orificios de salida de aire en la parte frontal. No obstruya estos orificios ni coloque objeto alguno junto a ellos. Podría acumularse el calor interno, lo que podría afectar a la calidad de la imagen o dañar el proyector.

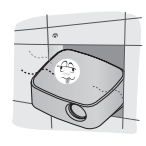

- No coloque el proyector sobre una alfombra, moqueta o superficie similar, ya que podría impedir la adecuada ventilación a través de la parte inferior del proyector. Este producto sólo ha de montarse en una pared o en el techo.

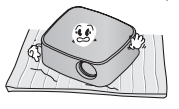

- Nunca se apoye en el proyector y evite que caiga cualquier líquido sobre él.

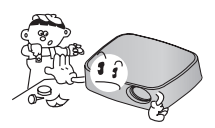

- Deje un espacio libre de, al menos, 30 cm alrededor del proyector.

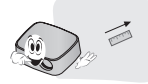

- Coloque el provector en un lugar con condiciones adecuadas de temperatura y humedad.
	- Asegúrese de instalar el proyector únicamente en un lugar con condiciones adecuadas de temperatura y humedad. [\(Consulte](#page-48-1)  [la página 49\)](#page-48-1)
- No instale el provector donde pueda verse expuesto a una acumulación excesiva de polvo.
	- Esto podría producir el sobrecalentamiento del aparato.
- No obstruya las ranuras ni los orificios del proyector, ya que esto podría producir sobrecalentamiento y provocar un incendio.
- El proyector se ha fabricado con tecnología de última generación. Puede ocurrir, no obstante, que en la pantalla aparezcan constantemente puntos negros y/o brillantes diminutos (rojos, azules o verdes). Esto es un resultado normal del proceso de fabricación y no indica un funcionamiento incorrecto.
- y El mando a distancia podría no funcionar si se instala una lámpara provista de reactancia electrónica o con tres longitudes de onda. Cambie dichas lámparas por productos estándares internacionales para utilizar el mando a distancia con normalidad.

### <span id="page-12-0"></span>**Funcionamiento básico del proyector**

- Coloque el proyector en una superficie horizontal y sólida.
- Coloque el proyector a la distancia deseada de la pantalla. La distancia entre el proyector y la pantalla determina el tamaño real de la imagen.
- Sitúe el proyector de tal forma que la lente se encuentre en ángulo recto con respecto a la pantalla. Si el proyector no está en ángulo recto, la imagen en pantalla aparecerá torcida. También puede modificar ángulos leves con el ajuste Keystone. [\(Consulte la](#page-18-1)  [página 19\)](#page-18-1)
- Una vez haya colocado el proyector en la ubicación deseada, conecte el conector o los conectores de entrada de vídeo. A continuación, enchufe un extremo del cable de alimentación al proyector y el otro extremo a una toma de pared.

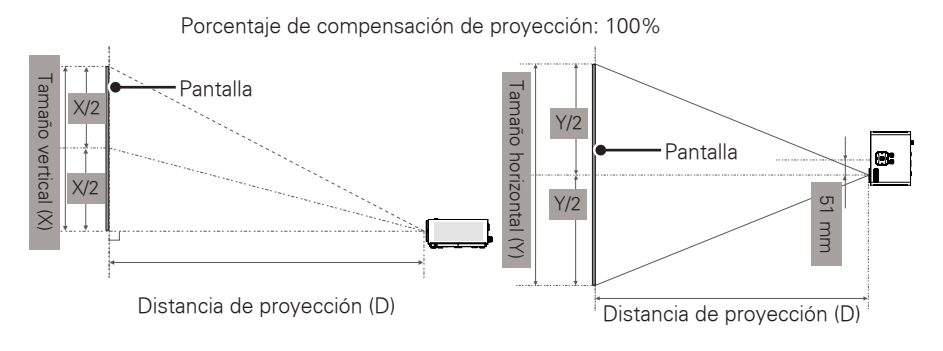

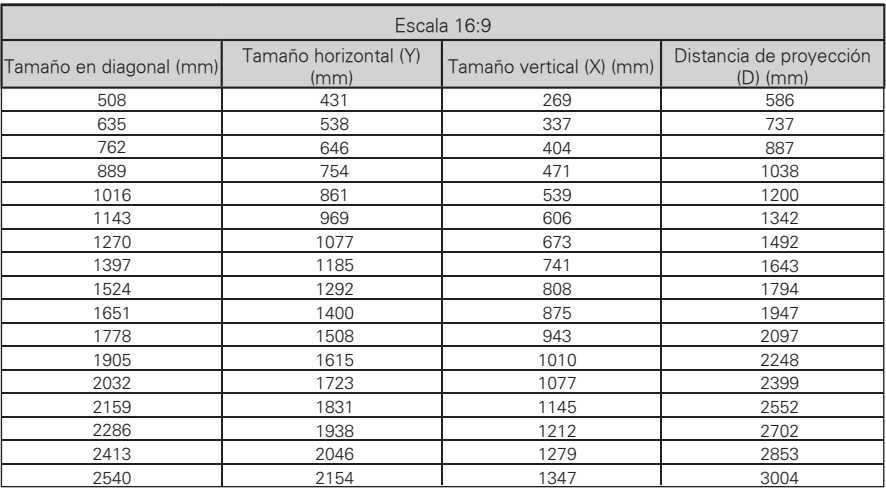

### <span id="page-13-0"></span>**Instalación del proyector en un trípode**

- \* Puede instalar el proyector en un trípode para cámara.
- \* Para estabilizar el trípode, recomendamos el uso de un perno de bloqueo estándar de 4,5 mm o inferior. El tamaño máximo permitido es de 5,5 mm (el uso de pernos de bloqueo más largos puede originar daños en el proyector).

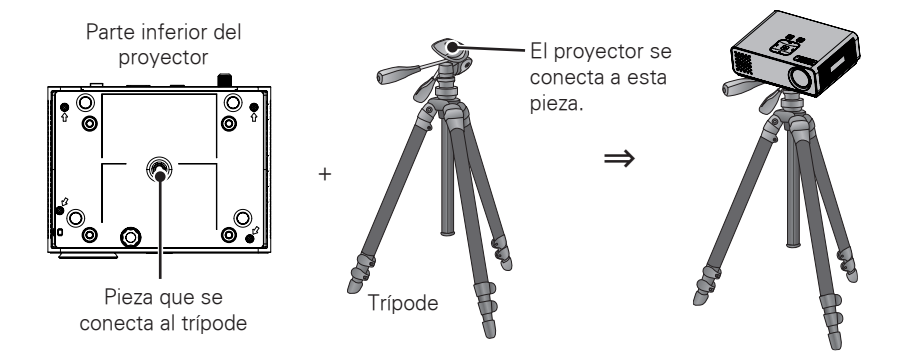

### **Sistema de seguridad Kensington**

- y Este proyector dispone de un conector para el sistema de seguridad Kensington en el panel. Conecte un cable del sistema de seguridad Kensington tal y como se muestra a continuación.
- y Consulte la guía del usuario incluida en el conjunto del sistema de seguridad Kensington para obtener información pormenorizada sobre la instalación y el uso del sistema. Si desea más información, visite **http://www.kensington.com**, página web de la empresa Kensington, que comercializa equipos electrónicos de gama alta, como ordenadores portátiles o proyectores.
- El sistema de seguridad Kensington es un elemento opcional.

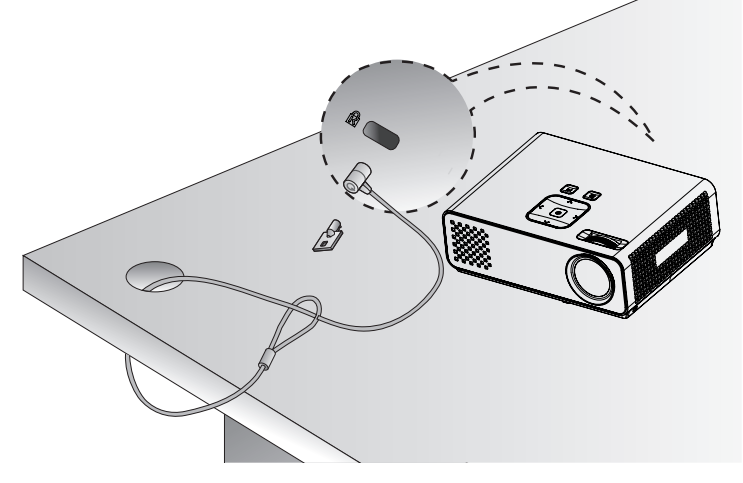

# <span id="page-14-0"></span>**MANDO A DISTANCIA**

Las descripciones que aparecen en este manual se basan en los botones del mando a distancia. Lea este manual con detenimiento y utilice el proyector correctamente. Para cambiar las pilas, abra la tapa del compartimento, sustitúyalas (AAA de 1,5 V) haciendo coincidir los polos

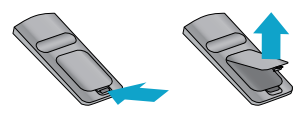

 $y \in \Theta$  con las indicaciones de la etiqueta en el interior del compartimento, y vuelva a colocar la tapa. Para quitar las pilas, realice el proceso de instalación en orden inverso.

## PRECAUCIÓN

- **EXISTE RIESGO DE EXPLOSIÓN SI SUSTITUYE LAS PILAS POR OTRAS DEL TIPO** INCORRECTO. DESECHE LAS PILAS USADAS EN EL PUNTO DE RECICLAJE CORRESPONDIENTE.
- y No mezcle pilas antiguas y nuevas, ya que esto podría dañar el mando a distancia.

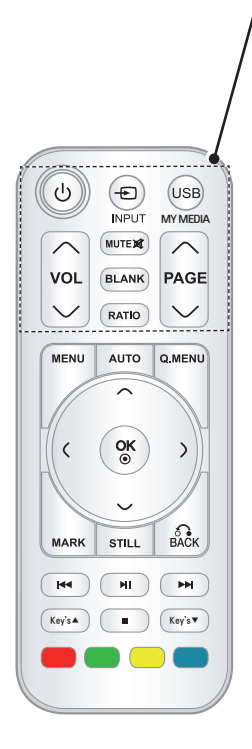

#### **ENCENDIDO/APAGADO**

Permite encender y apagar el proyector.

 $\oplus$ 

#### **INPUT**

Permite cambiar la fuente de entrada.

#### **USB/MY MEDIA**

#### Permite acceder a **MIS MEDIOS**.

#### **VOL**

Permiten ajustar el nivel de volumen.

#### **MUTE**

Permite silenciar el sonido completamente.

#### **BLANK**

Permite encender y apagar la pantalla del proyector.

#### **RATIO**

Permite cambiar el tamaño de la imagen.

#### **PAGE**

Permite ir a la pantalla anterior o siguiente.

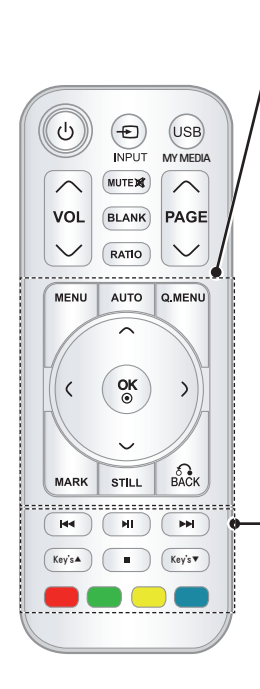

#### **MENU**

Permite acceder al menú.

#### **AUTO**

Permite ajustar automáticamente la imagen de entrada del PC.

### **Q.MENU**

Permite acceder al menú rápido.

**Botones de navegación** (arriba/abajo/izquierda/derecha) Permiten desplazarse por los menús y las opciones.

#### **OK**

Permite seleccionar menús u opciones y confirmar las entradas.

#### **MARK**

Permite seleccionar un menú o una opción.

### **STILL**

Permite congelar la imagen en movimiento.

Las funciones como la del botón STILL no se pueden usar en un modo que no sea DivX.

#### **BACK**

Permite volver al nivel anterior.

#### **Botones de control**

Permiten controlar el menú **MIS MEDIOS**.

#### **Key's**

Permite ajustar los valores de Keystone.

#### **Botones de colores**

Permiten acceder a funciones especiales de algunos menús.

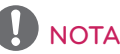

- y El alcance óptimo del mando a distancia es de 6 metros como máximo y dentro de un ángulo de 60 grados del receptor IR.
- El alcance puede reducirse cuando hay cables conectados al proyector.
- y Cuando lleve el mando a distancia en un bolso de transporte, asegúrese de que los botones no quedan presionados por el proyector, cables, documentos o cualquier otro accesorio. De lo contrario, la duración de la pila podría reducirse significativamente.

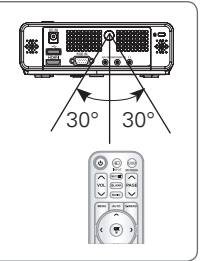

# <span id="page-16-0"></span>**VISUALIZACIÓN DE IMÁGENES CON EL PROYECTOR**

## **Visualización de imágenes con el proyector**

### **Encendido del proyector por primera vez**

- 1 Asegúrese de que el cable de alimentación está bien conectado.
- 2 Espere un momento y, a continuación, pulse el botón de **ENCENDIDO/APAGADO** en el mando a distancia o en el panel de control. (Se encenderá la luz del panel de control).
	- y Pulse el botón **INPUT** del mando a distancia para seleccionar la señal de entrada que desee.
	- Antes de encender el aparato, compruebe si la tapa de la lente está quitada.
- 3 Siga las instrucciones que aparecen en la pantalla para personalizar los ajustes del proyector según sus preferencias.

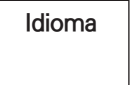

**Idioma** Permite seleccionar el idioma que desee emplear.

### **Enfoque y posición de la imagen en pantalla**

Al proyectarse la imagen en la pantalla, compruebe si está correctamente enfocada y si queda bien ajustada en la pantalla.

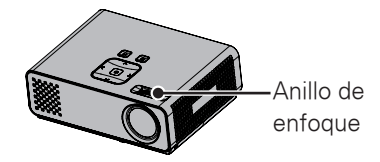

• Para enfocar la imagen, gire el anillo de enfoque.

### **Visualización de imágenes con el proyector**

- 1 En el modo de espera, pulse el botón de **ENCENDIDO/APAGADO** para encender el proyector.
- 2 Pulse **INPUT** y seleccione la entrada que desee.
- 3 Puede controlar el proyector con los siguientes botones mientras visualiza la imagen.

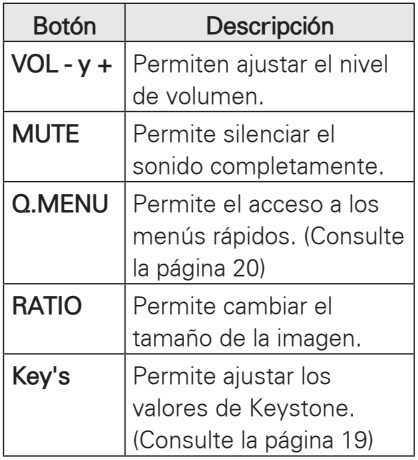

4 Para apagar el proyector, pulse el botón de **ENCENDIDO/APAGADO**.

## <span id="page-17-0"></span>**Uso de opciones adicionales**

### <span id="page-17-1"></span>**Ajuste del formato**

Puede cambiar el tamaño de una imagen para verla con su tamaño óptimo si pulsa **RATIO** mientras visualiza la imagen.

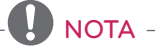

- y Las señales de entrada determinarán la disponibilidad de determinadas opciones.
- También puede cambiar el tamaño de la imagen si pulsa **Q.MENU** o **MENU**.
- **Pantalla completa**: Cambios a toda la pantalla sin importar la relación de aspecto.

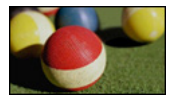

- **16:9**: cambia el tamaño de la imagen de modo que se ajuste al ancho de la pantalla.

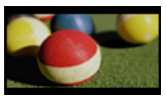

- **Sólo escaneo**: muestra las imágenes de vídeo en su tamaño original sin recortar los bordes.

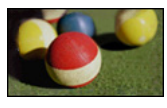

### NOTA

**Si selecciona Sólo escaneo**, puede que haya ruido de imagen en uno o varios bordes de la pantalla.

- **Establecido por el programa**: muestra las imágenes en el mismo formato que la imagen original.

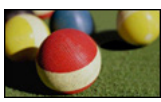

- **4:3**: cambia el tamaño de las imágenes al estándar anterior.

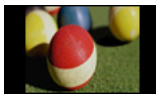

- **Zoom**: permite ampliar una imagen de modo que se ajuste al ancho de la pantalla. Puede que no aparezcan la parte superior e inferior de la imagen.
	- Para ajustar la proporción del zoom, pulse  $\langle 0 \rangle$ .
	- y Para mover la imagen en la pantalla, pulse  $\wedge$  o  $\vee$ .

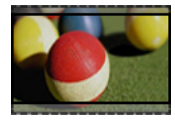

- **Zoom cine**: permite formatear una imagen al formato cinemascope,  $2,35:1$ .
- y Para cambiar el formato del zoom cine, pulse los botones  $\langle \circ \rangle$  y elija un valor del 1 al 16.
- Para ampliar o reducir la imagen, pulse  $\wedge$  o  $\vee$ .

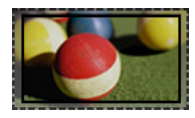

### **NOTA**

• Si amplía o reduce demasiado una imagen, ésta puede verse distorsionada.

### <span id="page-18-1"></span><span id="page-18-0"></span>**Uso de la función Keystone**

Utilice esta función cuando el proyector no se encuentre en ángulo recto con respecto a la pantalla y la imagen tenga forma trapezoidal.

Utilice la función **Keystone** únicamente cuando no pueda obtener el mejor ángulo moviendo el proyector.

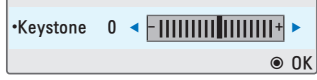

- 1 Pulse **Key's**<sup>ꔌ</sup> <sup>o</sup> **Key's**<sup>ꔍ</sup> para ajustar la pantalla según desee.
- 2 Cuando haya finalizado, pulse **BACK**.
	- **Los valores de Keystone** varían de **-40** a **40**.

### **Uso de la lista de entradas**

### **Uso de la lista de entradas**

- 1 Pulse **INPUT** para acceder a las fuentes de entrada.
- El dispositivo conectado se muestra en cada fuente de entrada; las únicas entradas que están siempre activas son AV. Lista de entrada ꔂ Mover ꔉ OK

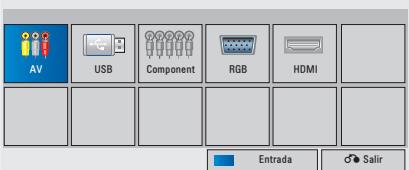

2 Si selecciona una señal de entrada con el botón **INPUT**, el proyector mostrará únicamente las imágenes de las entradas conectadas. Pulse los botones de navegación para desplazarse hasta cualquier entrada.

### **Adición de una etiqueta de entrada**

Añada una etiqueta a una fuente de entrada para que pueda identificar fácilmente el dispositivo que esté conectado a su respectiva fuente de entrada.

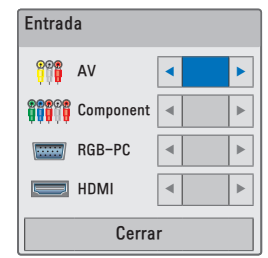

- 1 Pulse **INPUT** para acceder a las fuentes de entrada.
- 2 Pulse el botón **azul**.
- 3 Pulse los botones de navegación para desplazarse hasta una de las fuentes de entrada.
- 4 Pulse los botones de navegación para desplazarse hasta una de las etiquetas de entrada.
- 5 Cuando haya finalizado, pulse **BACK**.

### <span id="page-19-3"></span><span id="page-19-0"></span>**Función de imagen blanca**

### **Uso de la función de imagen blanca**

Esta función puede resultar de utilidad cuando desee que, en presentaciones, resúmenes o reuniones, el público se centre en el presentador.

- 1 Pulse **BLANK** para apagar la pantalla. Puede elegir el color de fondo. (Consulte ["Selección de la imagen](#page-19-2)  [blanca"](#page-19-2)).
- 2 Para cancelar la función de imagen blanca, pulse cualquier botón. Para desactivar temporalmente la imagen de la pantalla, pulse **BLANK**. No bloquee la lente de proyección con ningún objeto cuando el aparato esté en funcionamiento, ya que esto podría ocasionar el calentamiento de los objetos y su deformación, e incluso provocar un incendio.

### <span id="page-19-2"></span>**Selección de la imagen blanca**

- 1 Pulse **Menu** para acceder al menú.
- 2 Pulse los botones de navegación para desplazarse hasta **OPCIÓN** y pulse **OK**.
- 3 Pulse los botones de navegación para desplazarse hasta **Imagen Blanca** y pulse **OK**.
- 4 Pulse los botones de navegación para desplazarse hasta el ajuste o la opción que desee y pulse **OK**.
- 5 Cuando haya finalizado, pulse **BACK**.

## <span id="page-19-1"></span>**Uso del menú rápido**

Puede personalizar los menús que utiliza con mayor frecuencia.

- 1 Pulse **Q.MENU** para acceder a los menús rápidos.
- 2 Pulse los botones de navegación para desplazarse por los menús siguientes y pulse **OK**.

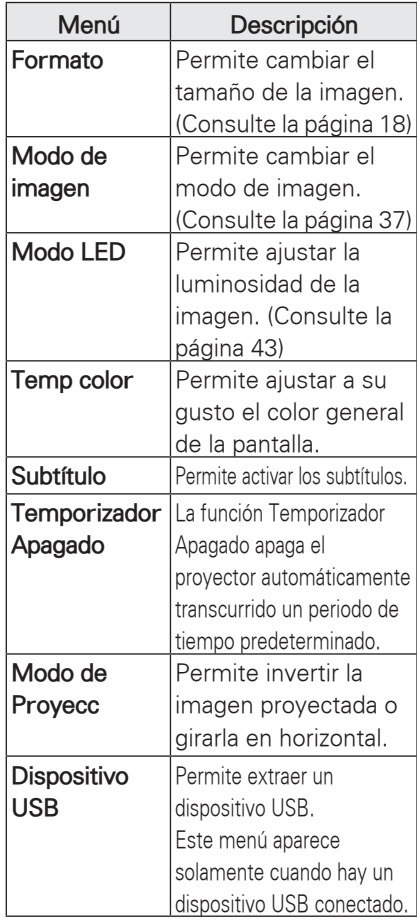

3 Pulse los botones de navegación para desplazarse hasta la opción que desee.

4 Cuando haya finalizado, pulse **Q.MENU**.

# <span id="page-20-0"></span>**ENTRETENIMIENTO**

# **MIS MEDIOS**

### <span id="page-20-1"></span>**Conexión de dispositivos de almacenamiento USB**

Conecte al proyector dispositivos de almacenamiento USB, como una unidad flash USB o un disco duro externo, y utilice las funciones multimedia.

Conecte una unidad flash USB o un lector de tarjetas de memoria USB al proyector tal y como se muestra en la siguiente ilustración.

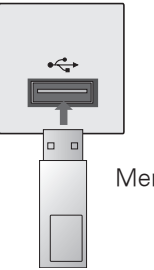

Memoria USB

Para desconectar el dispositivo de almacenamiento USB, finalice la conexión correctamente para no dañar el proyector ni los archivos.

- 1 Pulse **Q.MENU** para acceder a los menús rápidos.
- 2 Pulse los botones de navegación para desplazarse hasta **Dispositivo USB** y pulse **OK**.
- 3 Desconecte el dispositivo de almacenamiento USB únicamente cuando el mensaje le indique que es seguro hacerlo.

# NOTA -

• Tras seleccionar Expulsar USB, la memoria USB no puede leerse. Extraiga la memoria USB y conéctela de nuevo.

### y**Consejos para el uso de dispositivos de almacenamiento USB**

- Solamente se reconoce un dispositivo de almacenamiento USB.
- y No se admiten los concentradores USB.
- Puede que no se reconozca un dispositivo de almacenamiento USB que utilice su propio controlador.
- y La velocidad de reconocimiento de un dispositivo de almacenamiento USB dependerá del dispositivo.
- y No apague el proyector ni desenchufe el dispositivo USB mientras éste se esté usando. Al desconectar inesperadamente el dispositivo, podrían dañarse los archivos guardados o el propio dispositivo USB.
- No conecte un dispositivo de almacenamiento USB alterado manualmente en el PC. El dispositivo podría causar que el producto se averíe o no se reproduzca. No olvide nunca utilizar un dispositivo de almacenamiento USB que contenga archivos normales de música, imágenes, películas o texto.
- Utilice solamente un dispositivo de almacenamiento USB con formato de archivos FAT16, FAT32 y NTFS aplicado con el sistema operativo Windows. El dispositivo de almacenamiento podría no reconocerse si se le ha aplicado formato con ayuda de un programa no compatible con Windows.
- Conecte la alimentación al dispositivo de almacenamiento USB que requiera una fuente de alimentación externa. En caso contrario, el dispositivo podría no reconocerse.
- Conecte un dispositivo de almacenamiento USB con el cable suministrado por el fabricante del dispositivo. Si se conecta con un cable no suministrado por el fabricante del dispositivo USB o si la longitud del cable es excesiva, el dispositivo podría no reconocerse.
- Es posible que algunos dispositivos de almacenamiento USB no sean compatibles o no funcionen con normalidad.
- Si el nombre de una carpeta o de un archivo es demasiado largo, no se mostrará ni se reconocerá.
- y El método de alineación de archivos del dispositivo de almacenamiento USB es similar al de Windows XP, y es posible reconocer un nombre de archivo con hasta 100 caracteres ingleses.
- y Haga una copia de seguridad de los archivos importantes, ya que los datos del dispositivo USB podrían dañarse. La gestión de los datos es responsabilidad del consumidor y, en consecuencia, el fabricante no cubrirá los daños sufridos en los datos.
- y La capacidad recomendada es de 1 TB o menos para un disco duro externo USB y 32 GB o menos para una memoria USB. Cualquier dispositivo con una capacidad mayor a la recomendada podría no funcionar correctamente.
- y Si el dispositivo de memoria USB no funciona correctamente, desconéctelo y vuelva a conectarlo.
- Si un disco duro externo USB con una función de ahorro de energía no funciona, apague el disco duro y vuelva a encenderlo para que funcione correctamente.
- También se admiten dispositivos de almacenamiento USB inferiores a USB 2.0, pero podrían no funcionar correctamente en la lista de películas.

# <span id="page-22-0"></span>**LISTA PELÍCULAS**

\* La lista de películas se activa cuando se detecta un dispositivo USB. Se utiliza cuando se reproducen archivos de película en el proyector.

### **Consejos para reproducir archivos de vídeo**

- Algunos subtítulos creados por el usuario podrían no funcionar correctamente.
- No se admiten algunos caracteres especiales en los subtítulos.
- No se admiten etiquetas HTML en los subtítulos.
- La información de tiempo de un archivo de subtítulos externo se debe organizar en orden ascendente para su reproducción.
- y No es posible cambiar el color ni la fuente de los subtítulos.
- y No se admiten subtítulos en un idioma distinto al especificado.
- Es posible que no se reproduzcan correctamente los archivos de subtítulos con tamaño igual o superior a 1 MB.
- La pantalla podría sufrir interrupciones temporales (ralentización de la imagen, reproducción más rápida, etc.) cuando se cambia el idioma de audio.
- y Un archivo de vídeo dañado no se reproducirá correctamente o no se podrán usar algunas funciones.
- Los archivos de vídeo creados con algunos codificadores podrían no reproducirse correctamente.
- y Si la estructura de vídeo y audio del archivo grabado no es entrelazada, el archivo no se reproducirá correctamente.
- y No se puede garantizar la reproducción fluida de un vídeo con una resolución mayor de la resolución máxima admitida para cada fotograma.
- y Los archivos de vídeo de un tipo o formato distinto al especificado podrían no reproducirse correctamente.
- No se ofrece compatibilidad con películas codificadas con los formatos GMC (compensación de movimiento global) y Qpel (cálculo de movimiento de cuarto de píxel).
- Dentro del archivo de subtítulos sólo se admiten 10.000 bloques de sincronización.
- No garantizamos la reproducción fluida de perfiles codificados con nivel 4.1 o superior en H.264/AVC.
- No se admite el códec de audio DTS.
- El reproductor no admitirá un archivo de vídeo de más de 30 GB.
- La reproducción de un vídeo mediante una conexión USB que no admita alta velocidad podría no funcionar correctamente.
- Un archivo de vídeo y su archivo de subtítulos deben encontrarse en la misma carpeta. En este momento, el nombre del archivo de vídeo y el de subtítulos deben ser idénticos para que se muestren los subtítulos.
- No se admite la configuración de usuario para cada modo de imagen al ver una película a través de la función Lista películas.
- El modo de avance rápido no es compatible con funciones distintas a la de  $\blacktriangleright$  si los archivos de vídeo no tienen información de índice.
- Al reproducir archivos de vídeo en red, la velocidad del modo de avance rápido estará limitada al doble de la velocidad normal.
- No se podrán reproducir archivos de vídeo con nombres que contengan caracteres especiales.

### **Modos DivX admitidos**

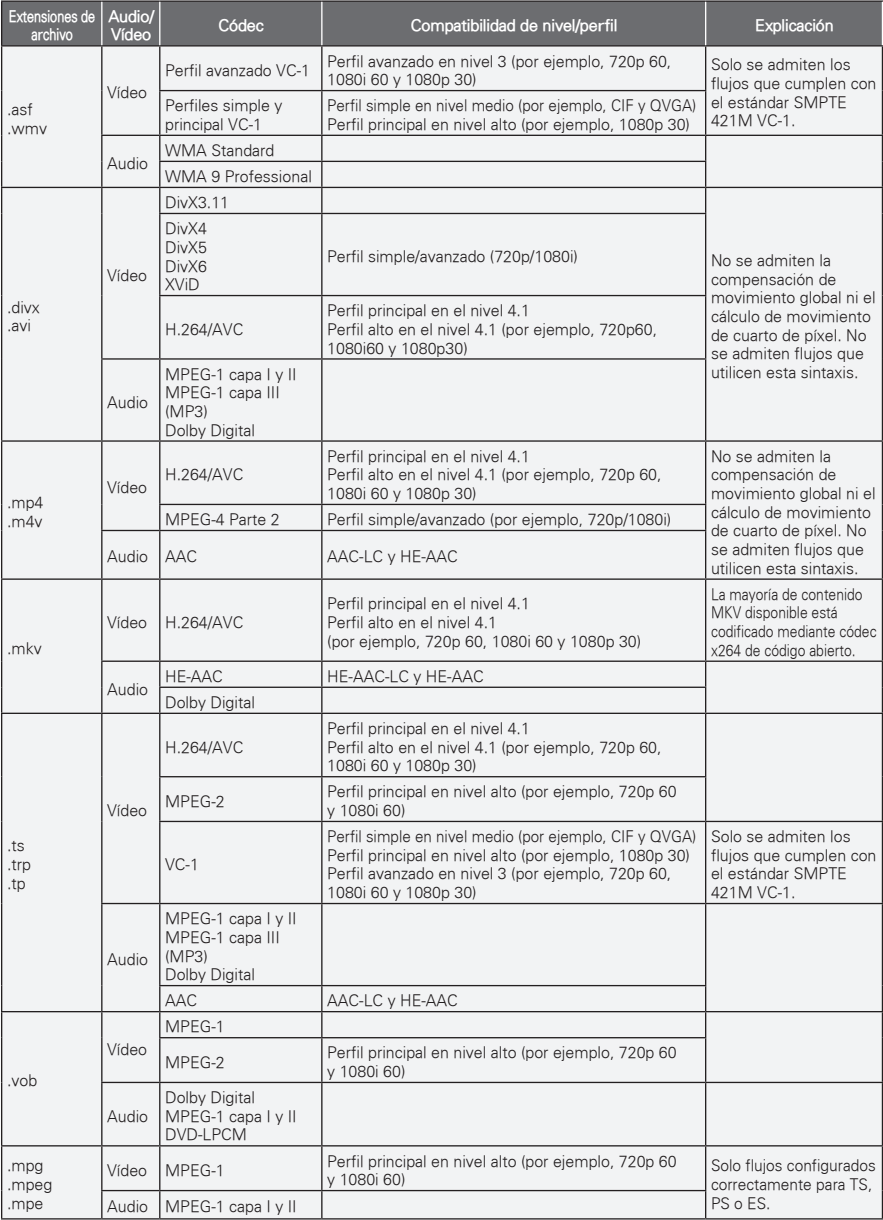

Velocidad de bits: entre 32 kbps y 320 kbps (MP3)

Formato de los subtítulos: \*.smi/\*.srt/\*.sub (MicroDVD, SubViewer 1.0/2.0)/\*.ass/\*.ssa/\*.txt (TMPlayer)/\*.psb (PowerDivX)

### **Exploración de la lista de películas**

Puede reproducir archivos de vídeo en la pantalla. La pantalla reproduce archivos de vídeo almacenados en un dispositivo USB.

- 1 Conecte un dispositivo de almacenamiento USB.
- 2 Pulse **USB** para acceder a Menú principal.
- 3 Pulse los botones de navegación para desplazarse hasta **Lista películas** y pulse **OK**.
- 4 Pulse los botones de navegación para desplazarse hasta el dispositivo que desee y pulse **OK**.
- 5 Pulse los botones de navegación para seleccionar el archivo o la carpeta que desee y pulse **OK**.

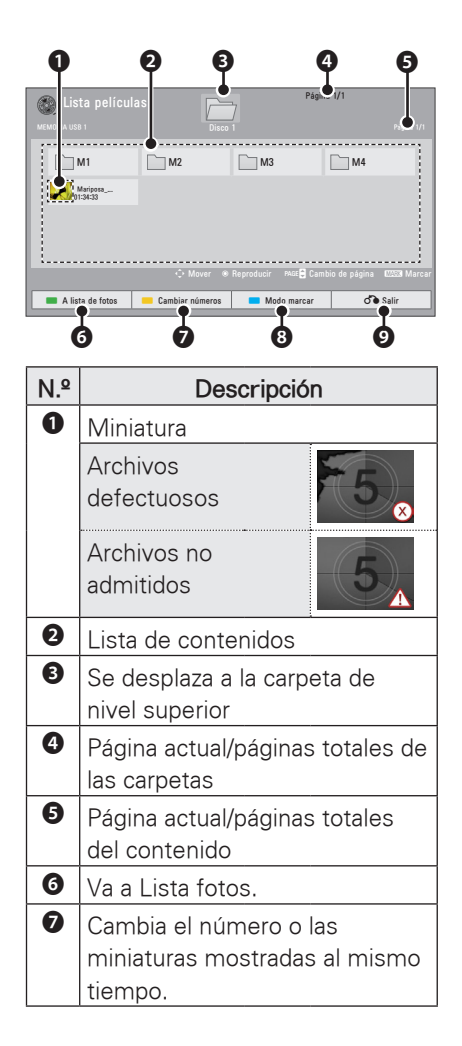

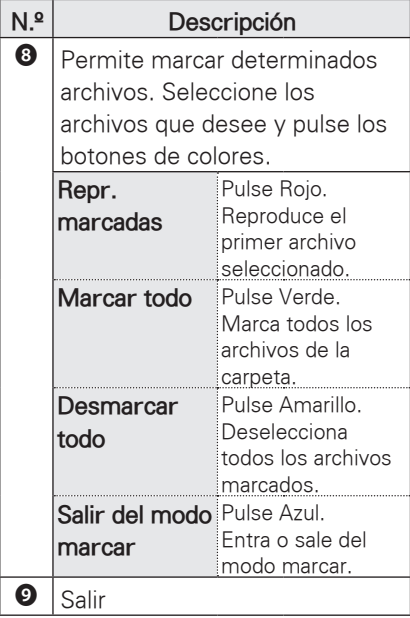

6 Para reproducir una película, utilice los siguientes botones y menús.

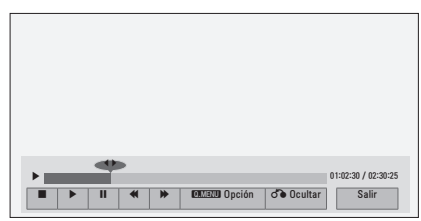

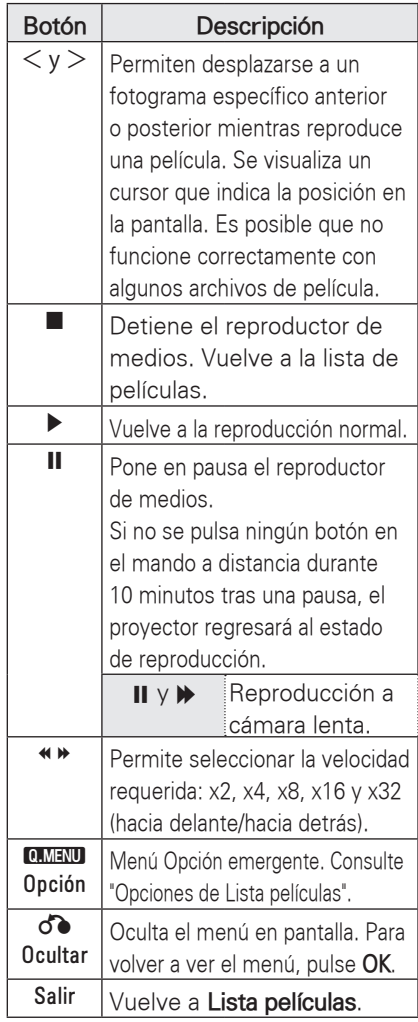

### <span id="page-26-0"></span>**Opciones de Lista películas**

- 1 Pulse **Q.MENU**. Aparece una ventana emergente.
- 2 Pulse los botones de navegación para desplazarse hasta una opción y pulse **OK**.
- 3 Pulse los botones de navegación para desplazarse hasta una de las opciones siguientes y pulse **OK**.

### **Establecer reproducción de vídeo.**

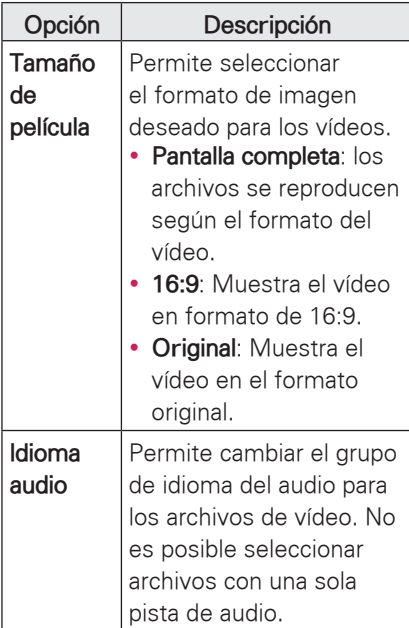

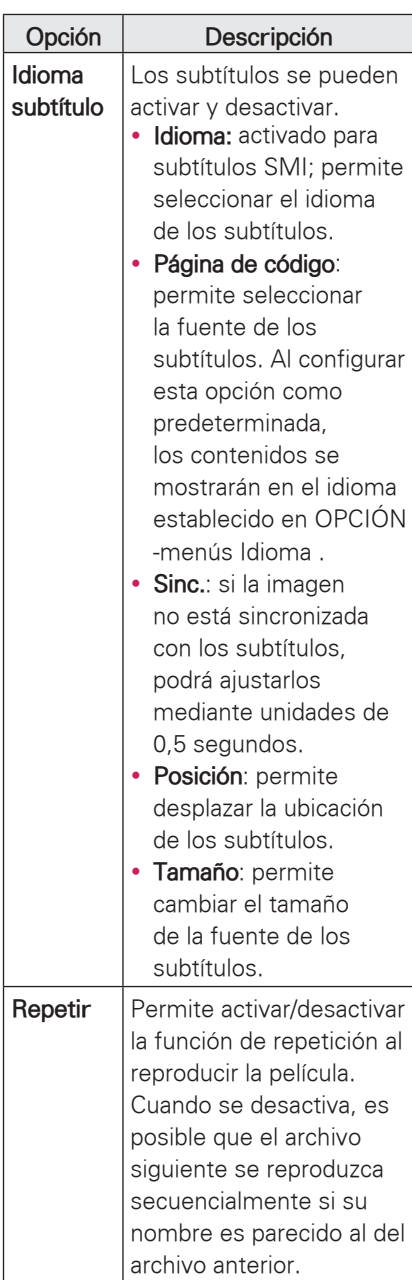

#### y **Idioma**

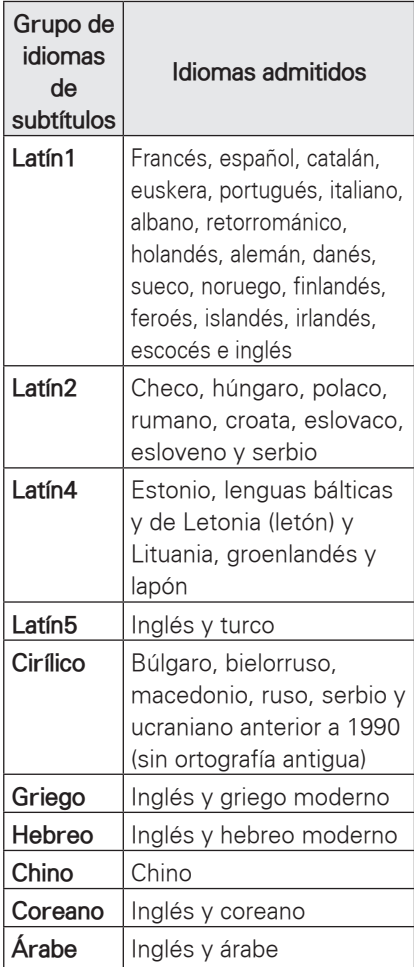

### **Establecer reproducción de vídeo.**

Permite cambiar los ajustes predeterminados de vídeo (consulte "Ajustes de IMAGEN" en la página 37).

### **Establecer audio.**

Permite cambiar los ajustes predeterminados de audio (consulte ["Ajustes de AUDIO" en la página 42](#page-41-1)).

### **Registro del código DivX**

- El código de registro de DivX permite alquilar o comprar las películas más recientes en www.divx.com/vod. Para reproducir un archivo DivX alquilado o comprado, el código de registro del archivo debería ser el mismo que el código de registro de DivX del proyector.
- 1 Pulse **USB** para acceder a Menú principal y pulse el botón **azul**.

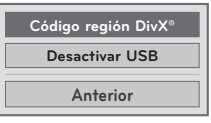

2 Pulse los botones de navegación para desplazarse hasta **Código región DivX®** y pulse **OK**.

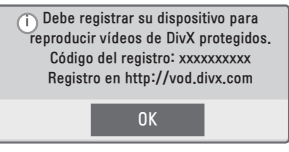

3 Visualice el código de registro del proyector.

### NOTA

- Mientras comprueba el código de registro, es posible que algunos botones no funcionen.
- Si utiliza el código de registro de DivX en otro dispositivo, no podrá reproducir el archivo DivX alquilado o comprado. Asegúrese de emplear el código de registro de DivX asignado a su proyector.
- Es posible que los archivos de vídeo o audio que no se hayan convertido con el códec DivX estándar se dañen o no se puedan reproducir.
- El código DivX VOD le permite activar hasta seis dispositivos en una misma cuenta.

### <span id="page-28-0"></span>**Desactivación de la función DivX**

- Desactive todos los dispositivos a través del servidor web y bloquéelos para que no se activen. Borre la información de autenticación existente para poder recibir una nueva autenticación de usuario DivX para el proyector. Cuando se ejecuta esta función, es necesaria una nueva autenticación de usuario DivX para ver los archivos DivX con DRM.
- 1 Pulse **USB** para acceder a Menú principal y pulse el botón **azul**.
- 2 Pulse los botones de navegación para desplazarse hasta **Desactivar USB** y pulse **OK**.
- 3 Seleccione **Sí** para confirmar la acción.

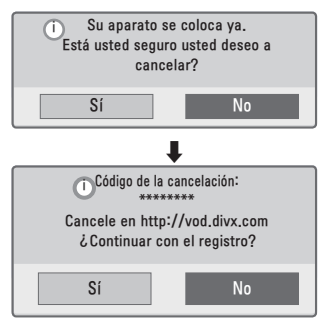

# **NOTA**

• Función DRM (Administración de derechos digitales): esta tecnología y servicio evitan el uso ilegal de contenido digital con el fin de proteger a los propietarios de los derechos de autor. El archivo puede reproducirse una vez que la licencia se haya verificado tras realizar los procedimientos correspondientes en línea.

## **LISTA FOTOS**

\* El proyector puede mostrar archivos JPEG.

### **Formatos de archivos de fotos compatibles**

Archivo admitido de foto (\*.JPEG) Base: desde 64 píxeles (ancho) x 64 píxeles (alto) hasta 15360 píxeles (ancho) x 8640 píxeles (alto) Progresivo: desde 64 píxeles (ancho) x 64 píxeles (alto) hasta 1920 píxeles (ancho) x 1440 píxeles (alto)

- Sólo pueden reproducirse archivos JPEG.
- Los archivos no admitidos se mostrarán con un icono predefinido.
- Se mostrará un mensaje de error para los archivos dañados o los formatos de archivo que no se puedan reproducir.
- Es posible que no se puedan visualizar correctamente los archivos de imágenes que estén dañados.
- Es posible que lleve algún tiempo visualizar las imágenes de alta resolución a pantalla completa.

### **Exploración de la lista de fotos**

- 1 Conecte un dispositivo de almacenamiento USB.
- 2 Pulse **USB** para acceder a Menú principal.
- 3 Pulse los botones de navegación para desplazarse hasta **Lista fotos** y pulse **OK**.
- 4 Pulse los botones de navegación para desplazarse hasta el dispositivo que desee y pulse **OK**.

5 Pulse los botones de navegación para seleccionar el archivo o la carpeta que desee y pulse **OK**.

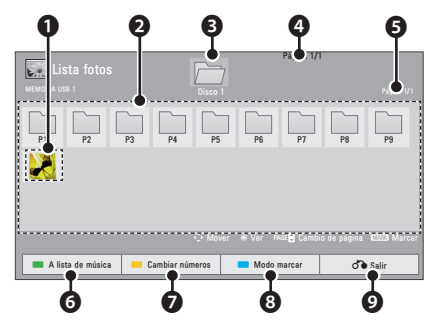

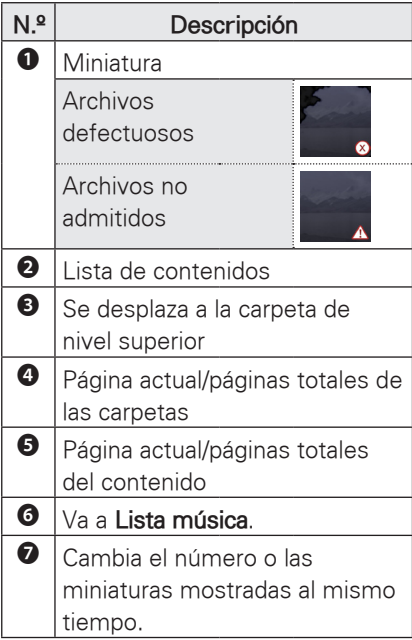

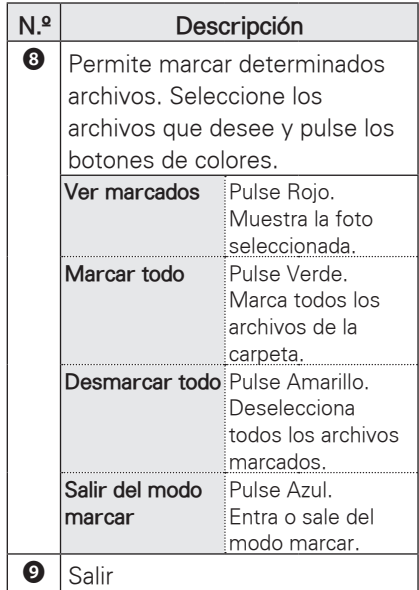

6 Las siguientes opciones están disponibles mientras se visualizan fotos.

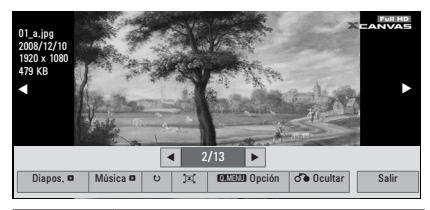

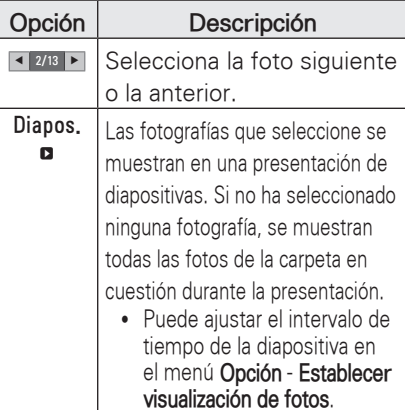

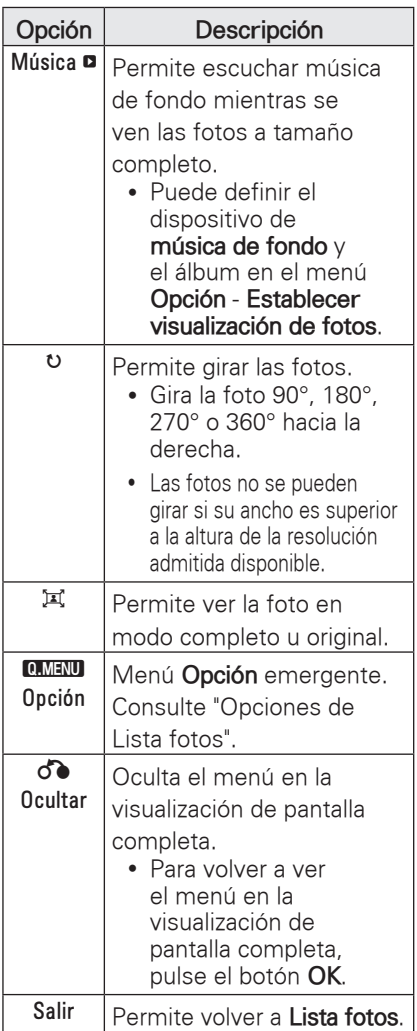

### **Opciones de Lista fotos**

#### 1 Pulse **Q.MENU**. Aparece una ventana emergente.

- 2 Pulse los botones de navegación para desplazarse hasta una opción y pulse **OK**.
- 3 Pulse los botones de navegación para desplazarse hasta una de las opciones siguientes y pulse **OK**.

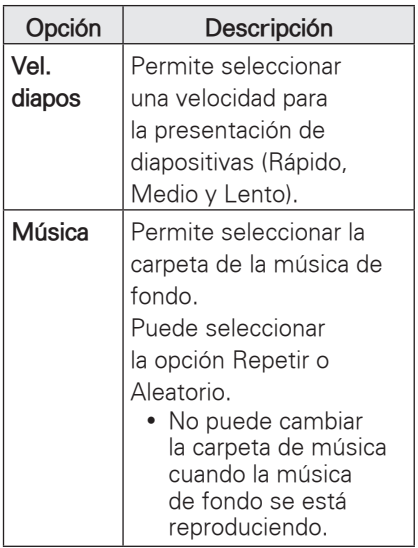

### **Establecer visualización de fotos.**

### **Establecer reproducción de vídeo.**

Permite cambiar los ajustes predeterminados de vídeo (consulte "Ajustes de IMAGEN" en la página 37).

### **Establecer audio.**

Permite cambiar los ajustes predeterminados de audio (consulte ["Ajustes de AUDIO" en la página 42](#page-41-1)).

# <span id="page-31-0"></span>**LISTA MÚSICA**

\* Puede utilizar el menú Lista música para reproducir archivos MP3 desde un dispositivo de almacenamiento USB.

### **Formatos de archivos de música compatibles**

Archivos de música admitidos (\*.MP3) Velocidad de bits: entre 32 Kbps y 320 Khps

- y Frecuencia de muestreo MPEG1 capa 3: 32 kHz, 44,1 kHz y 48 kHz
- Frecuencia de muestreo MPEG2 capa 3: 16 kHz, 22,05 kHz y 24 kHz

### **Exploración de la lista de música**

- 1 Conecte un dispositivo de almacenamiento USB.
- 2 Pulse **USB** para acceder a Menú principal.
- 3 Pulse los botones de navegación para desplazarse hasta **Lista música** y pulse **OK**.
- 4 Pulse los botones de navegación para desplazarse hasta el dispositivo que desee y pulse **OK**.
- 5 Pulse los botones de navegación para seleccionar el archivo o la carpeta que desee y pulse **OK**.

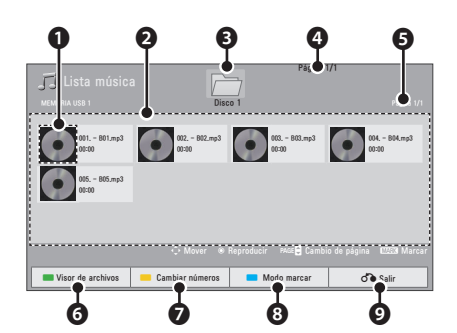

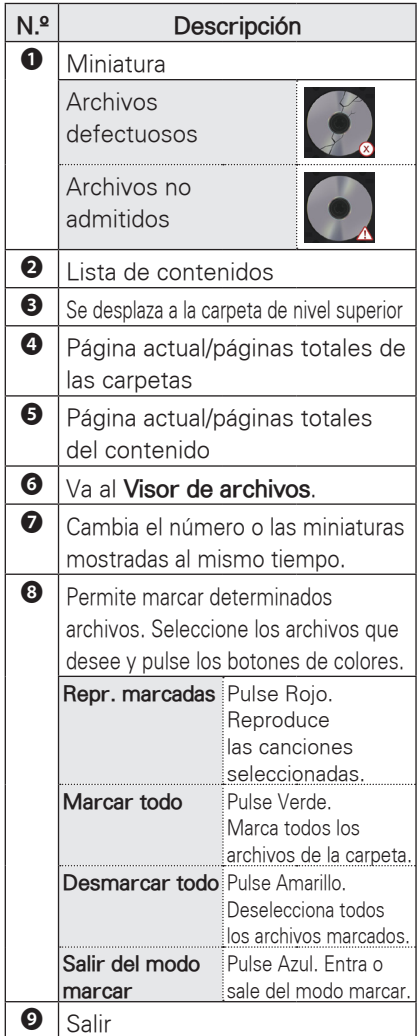

6 Puede controlar la reproducción con los botones siguientes.

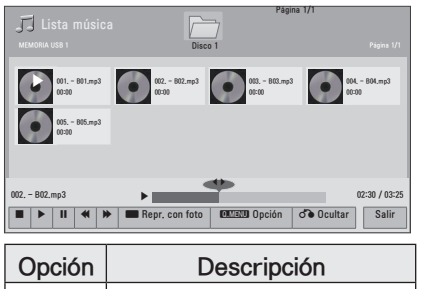

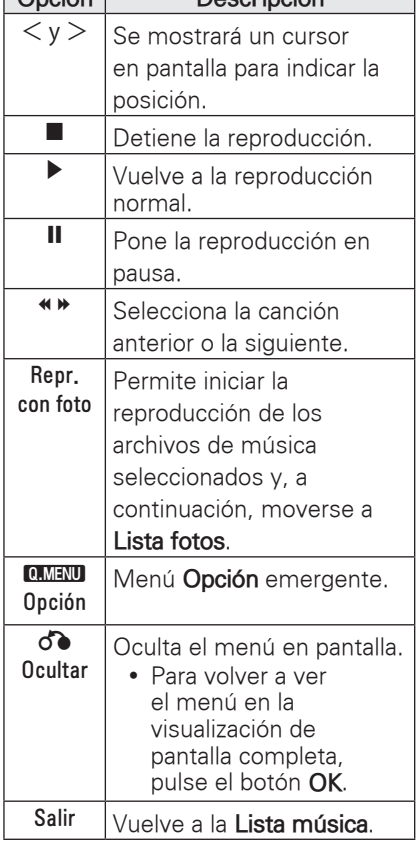

### **Opciones de Lista música**

- 1 Pulse **Q.MENU**. Aparece una ventana emergente.
- 2 Pulse los botones de navegación para desplazarse hasta una opción y pulse **OK**.
- 3 Pulse los botones de navegación para desplazarse hasta una de las opciones siguientes y pulse **OK**.

### **Establecer reproducción de audio.**

Puede seleccionar la opción Repetir o Aleatorio.

### **Establecer audio.**

Permite cambiar los ajustes predeterminados de audio (consulte ["Ajustes de AUDIO" en la página 42](#page-41-1)).

## <span id="page-33-0"></span>**VISOR DE ARCHIVOS**

#### **Formatos de archivos compatibles**

Archivos admitidos: XLS, DOC, PPT, TXT, XLSX, PPTX, DOCX y PDF Microsoft Office versión 97/2000/2002/2003/2007 Adobe PDF versión 1.0/1.1/1.2/1.3/1.4

- y El visor de archivos realinea el documento, por lo que puede tener un aspecto distinto con respecto a un PC.
- En los documentos que incluyan imágenes, la resolución puede parecer inferior durante el proceso de realineación.
- Si el documento es grande o tiene muchas páginas, puede tardar algún tiempo en cargarse.
- Las fuentes no admitidas pueden sustituirse por otras.

### **Exploración del visor de archivos**

- 1 Conecte un dispositivo de almacenamiento USB.
- 2 Pulse **USB** para acceder a Menú principal.
- 3 Pulse los botones de navegación para desplazarse hasta **Visor de archivos** y pulse **OK**.
- 4 Pulse los botones de navegación para desplazarse hasta el dispositivo que desee y pulse **OK**.
- 5 Pulse los botones de navegación para seleccionar el archivo o la carpeta que desee y pulse **OK**.

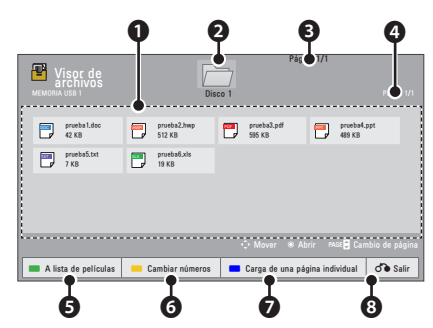

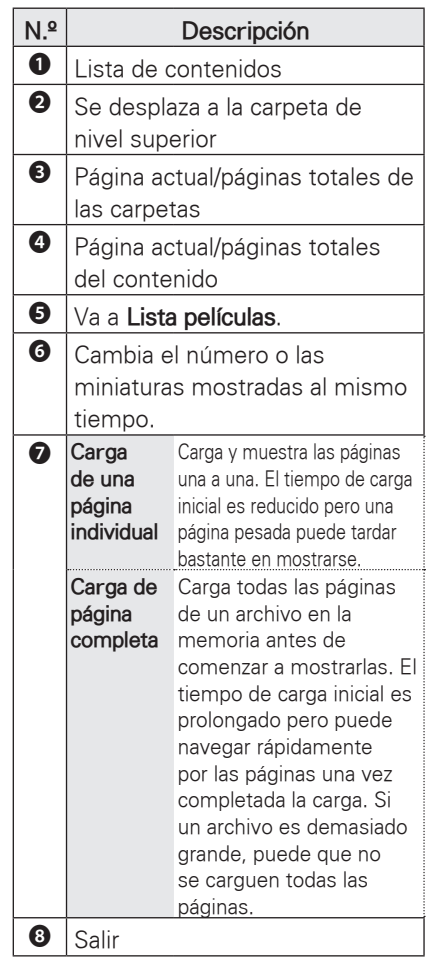

- <span id="page-34-0"></span>6 Puede controlar la reproducción con los botones siguientes.
	- Pulse Página para ir a la página anterior o siguiente.
	- Pulse VOL (Volumen) para ampliar o reducir.
	- 1. Pulse Menú.

2. Pulse los botones de navegación para desplazarse hasta Ir a página o Zoom y pulse ∧.

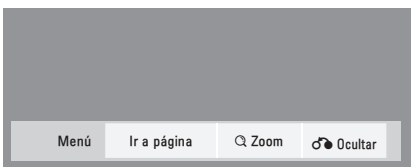

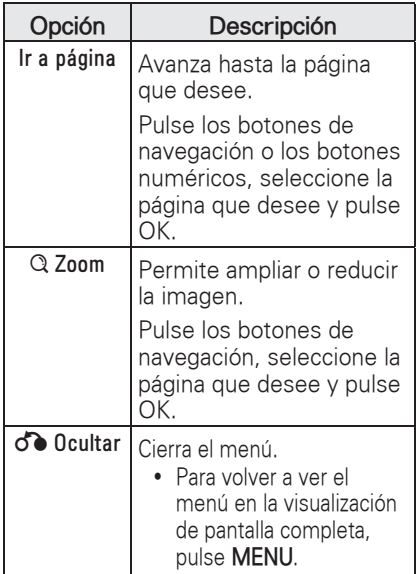

# **JUEGOS**

Puede disfrutar de los juegos instalados en el proyector.

- 1 Pulse **Menu** para acceder al menú.
- 2 Pulse los botones de navegación para desplazarse hasta **JUEGO** y pulse **OK**.

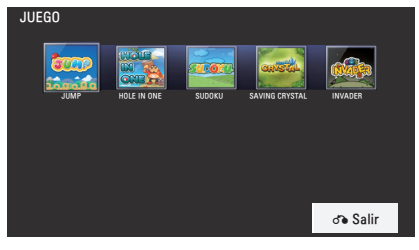

3 Cuando haya finalizado, pulse **BACK**.

# <span id="page-35-0"></span>**PERSONALIZACIÓN DE LOS AJUSTES**

# **El menú CONFIGURACIÓN**

- 1 Pulse **Menu** para acceder al menú.
- 2 Pulse los botones de navegación para desplazarse hasta uno de los menús siguientes y pulse **OK**.
- 3 Pulse los botones de navegación para desplazarse hasta el ajuste o la opción que desee y pulse **OK**.
- 4 Cuando haya finalizado, pulse **OK**.

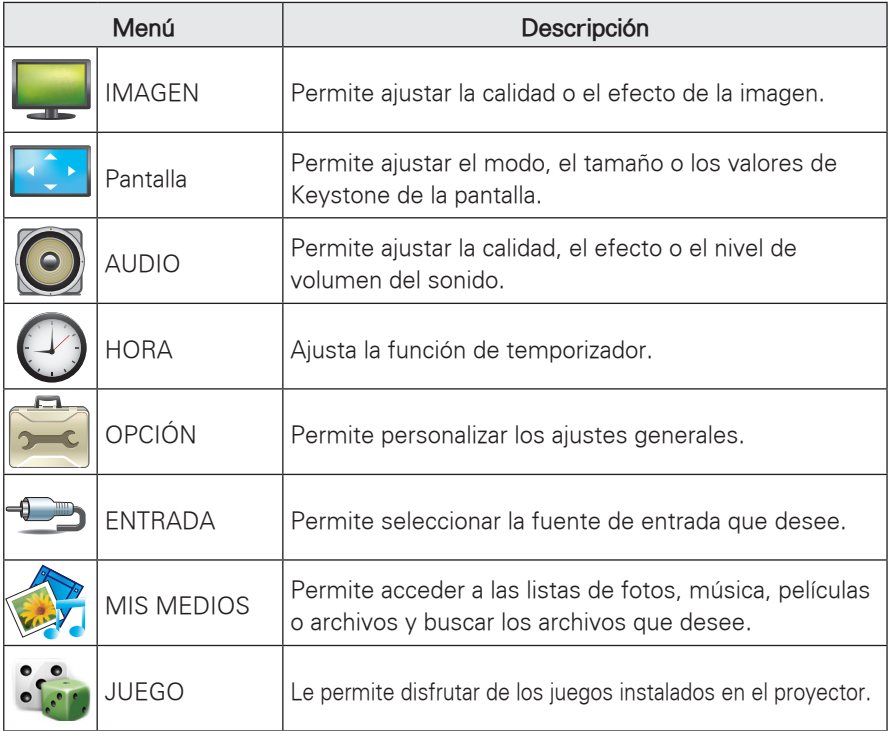

# <span id="page-36-0"></span> **Ajustes de IMAGEN**

- 1 Pulse **Menu** para acceder al menú.
- 2 Pulse los botones de navegación para desplazarse hasta **IMAGEN** y pulse **OK**.
- 3 Pulse los botones de navegación para desplazarse hasta el ajuste o la opción que desee y pulse **OK**.
- 4 Cuando haya finalizado, pulse **BACK**.

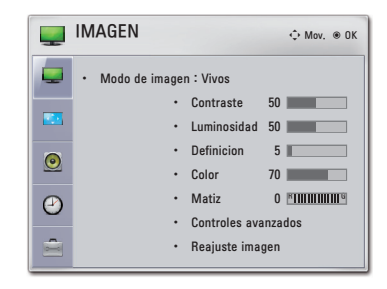

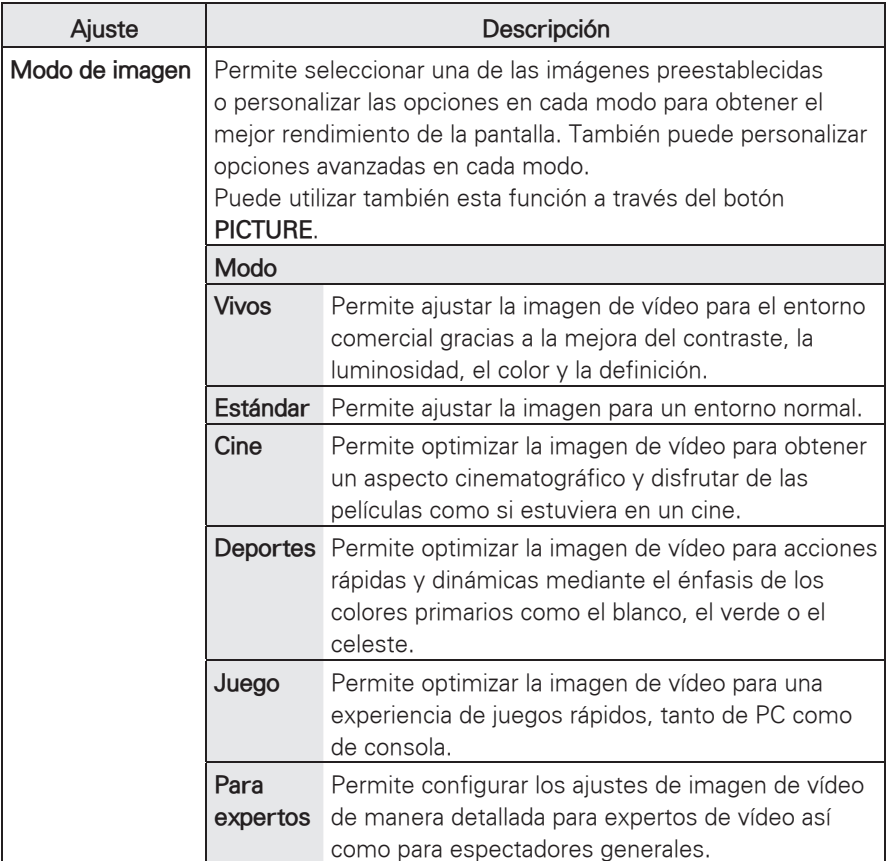

Los ajustes de imagen disponibles se describen a continuación.

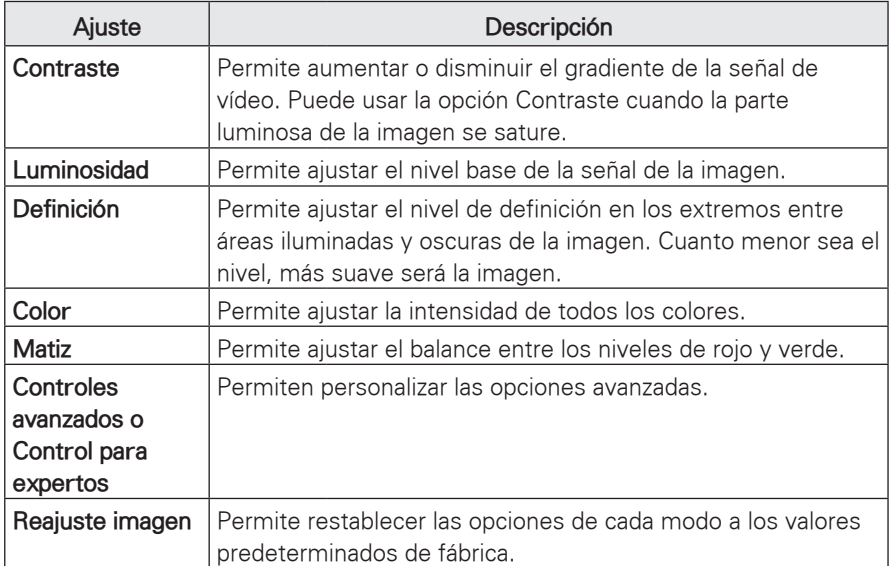

### **Opciones de Controles avanzados/Control para expertos**

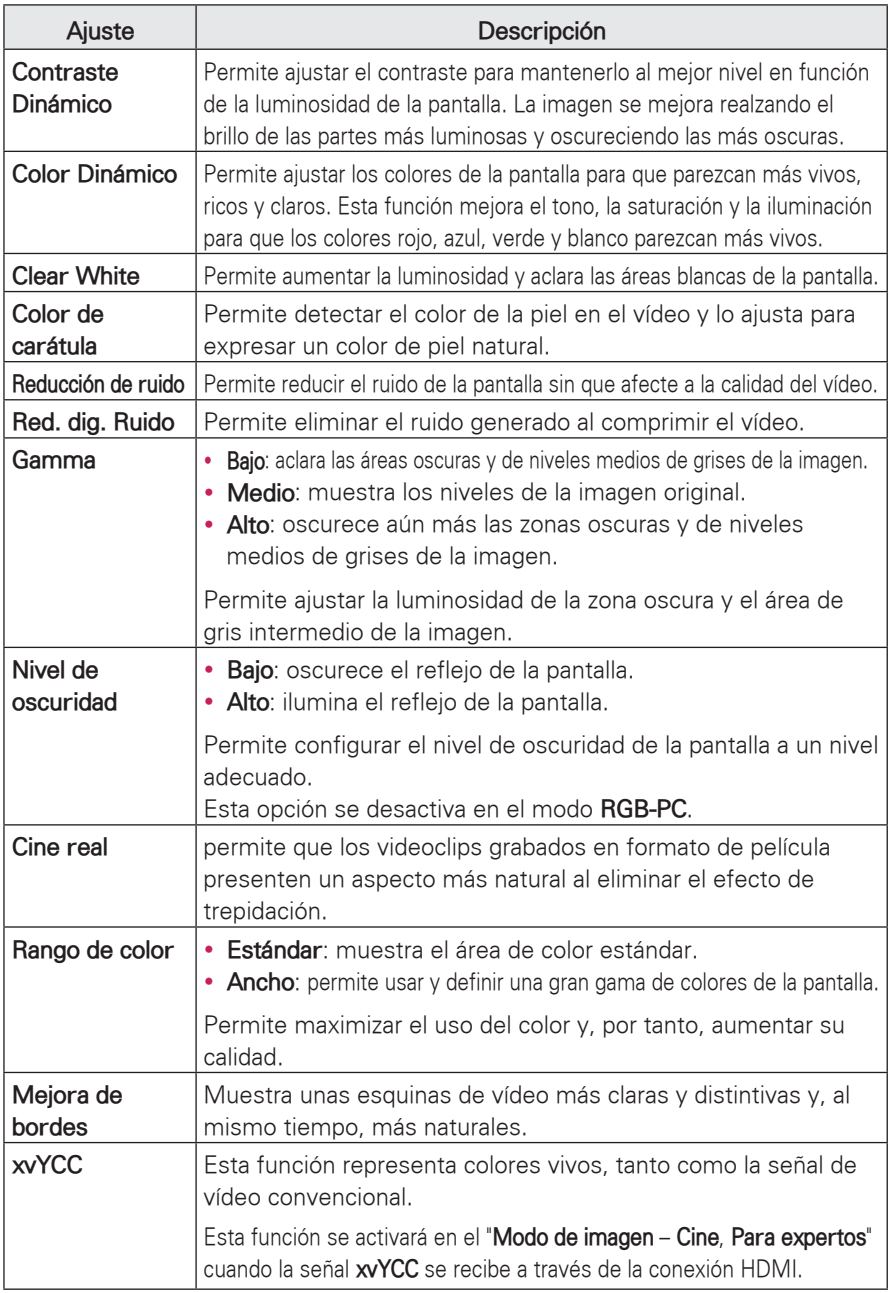

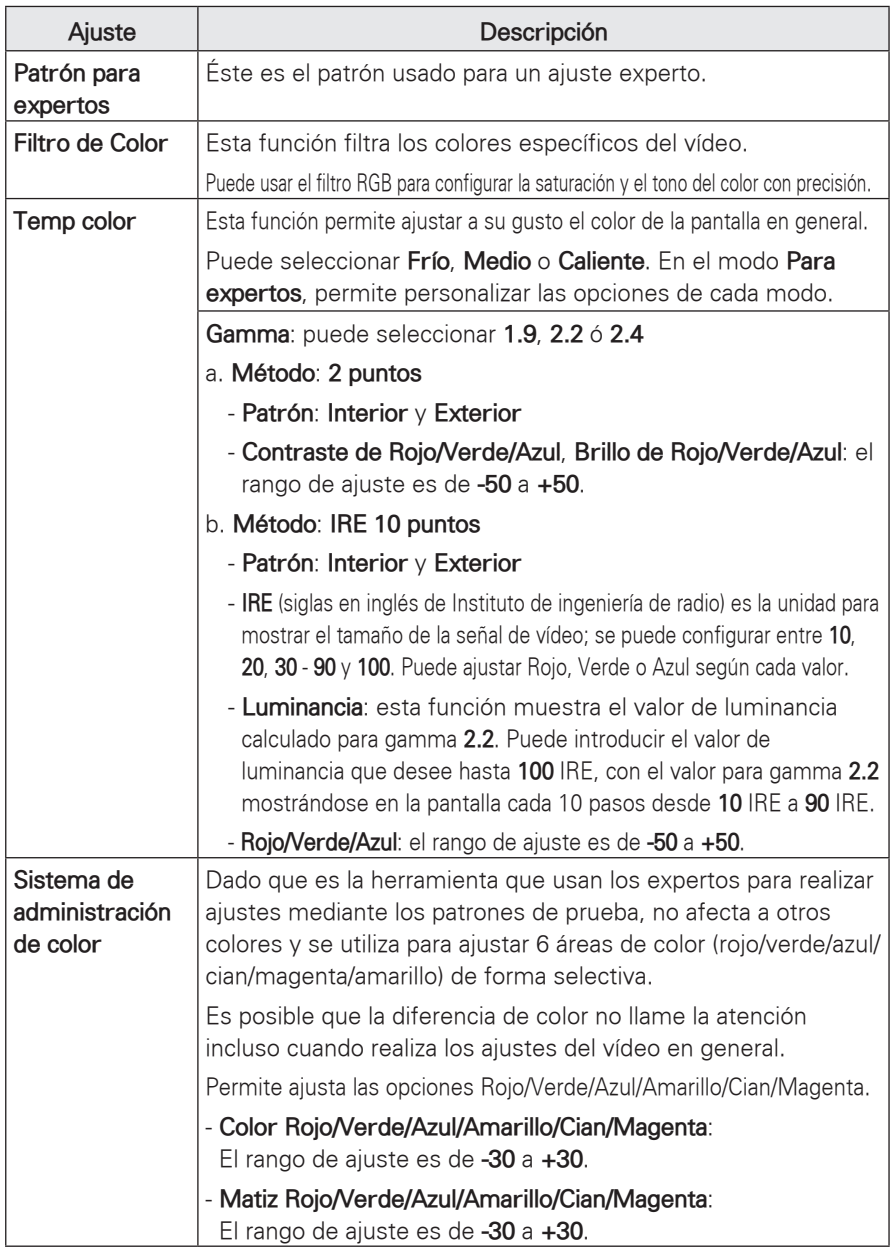

# <span id="page-40-0"></span>**Ajustes de PANTALLA**

- 1 Pulse **Menu** para acceder al menú.
- 2 Pulse los botones de navegación para desplazarse hasta **PANTALLA** y pulse **OK**.
- 3 Pulse los botones de navegación para desplazarse hasta el ajuste o la opción que desee y pulse **OK**.
- 4 Cuando haya finalizado, pulse **BACK**.

Pantalla ꔂ Mov. ꔉ OK• Modo de Proyecc : Frontal • Formato : 16:9 • Keystone 0 <sup>L</sup> <sup>R</sup> • Config. RGB  $\odot$  $\frac{1}{2}$ 

Los ajustes de pantalla disponibles se describen a continuación.

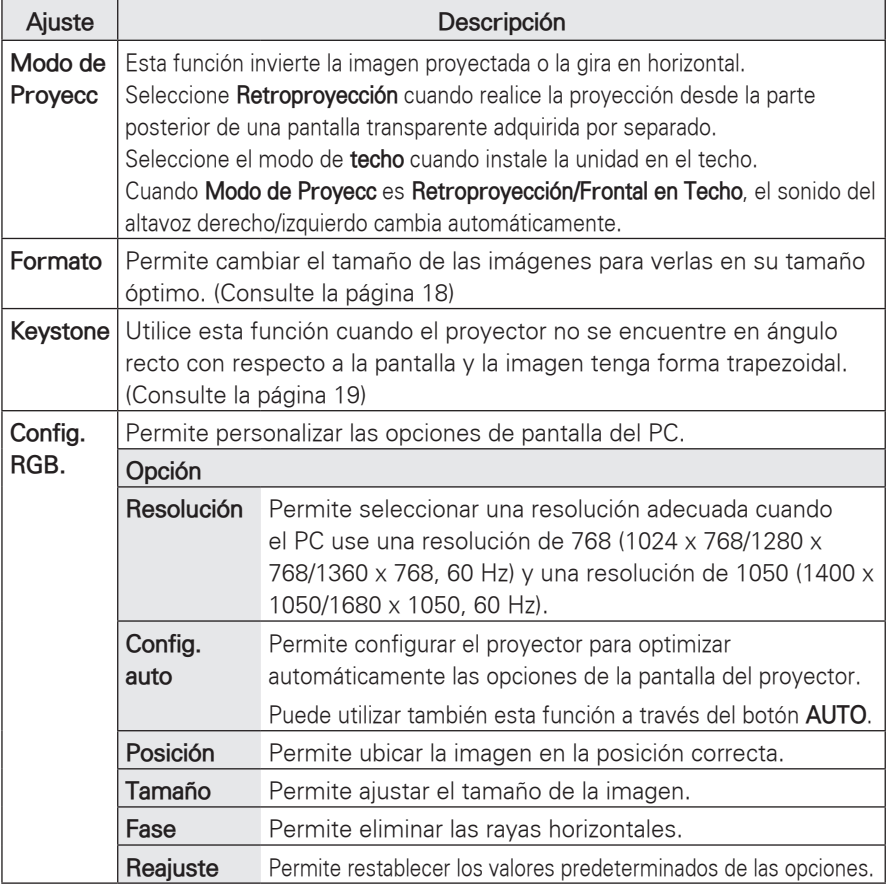

# <span id="page-41-1"></span><span id="page-41-0"></span>**Ajustes de AUDIO**

- 1 Pulse **Menu** para acceder al menú.
- 2 Pulse los botones de navegación para desplazarse hasta **AUDIO** y pulse **OK**.
- 3 Pulse los botones de navegación para desplazarse hasta el ajuste o la opción que desee y pulse **OK**.
- 4 Cuando haya finalizado, pulse **BACK**.

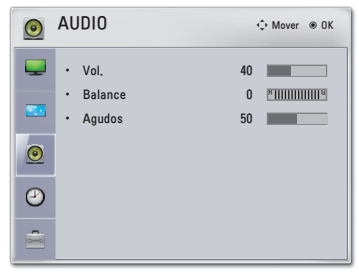

Los ajustes de audio disponibles se describen a continuación.

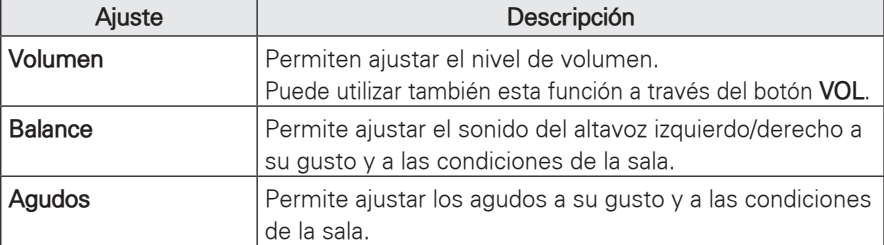

## **Ajustes de HORA**

- 1 Pulse **Menu** para acceder al menú.
- 2 Pulse los botones de navegación para desplazarse hasta **HORA** y pulse **OK**.
- 3 Pulse los botones de navegación para desplazarse hasta el ajuste o la opción que desee y pulse **OK**.
- 4 Cuando haya finalizado, pulse **BACK**.

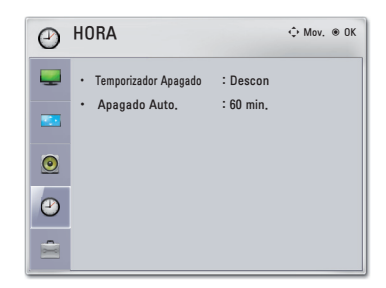

Los ajustes de hora disponibles se describen a continuación.

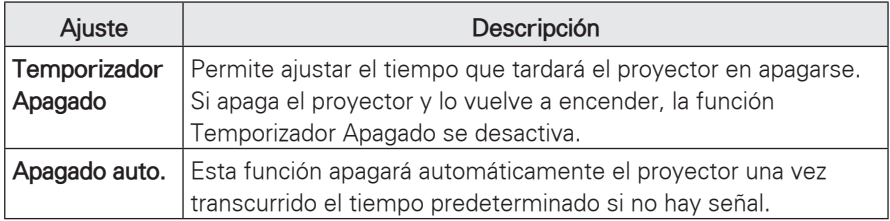

# <span id="page-42-0"></span>**Ajustes de OPCIÓN**

- 1 Pulse **Menu** para acceder al menú.
- 2 Pulse los botones de navegación para desplazarse hasta **OPCIÓN** y pulse **OK**.
- 3 Pulse los botones de navegación para desplazarse hasta el ajuste o la opción que desee y pulse **OK**.
- 4 Cuando haya finalizado, pulse **BACK**.

OPCION  $\overline{\phantom{a}}$  $\Leftrightarrow$  Mov.  $\circledast$  OK • Idioma(Language) : Espanol • Imagen Blanca : Azul e. • Modo LED : Normal • Encend.auto : Descon  $\odot$  $\frac{1}{2}$ 

<span id="page-42-1"></span>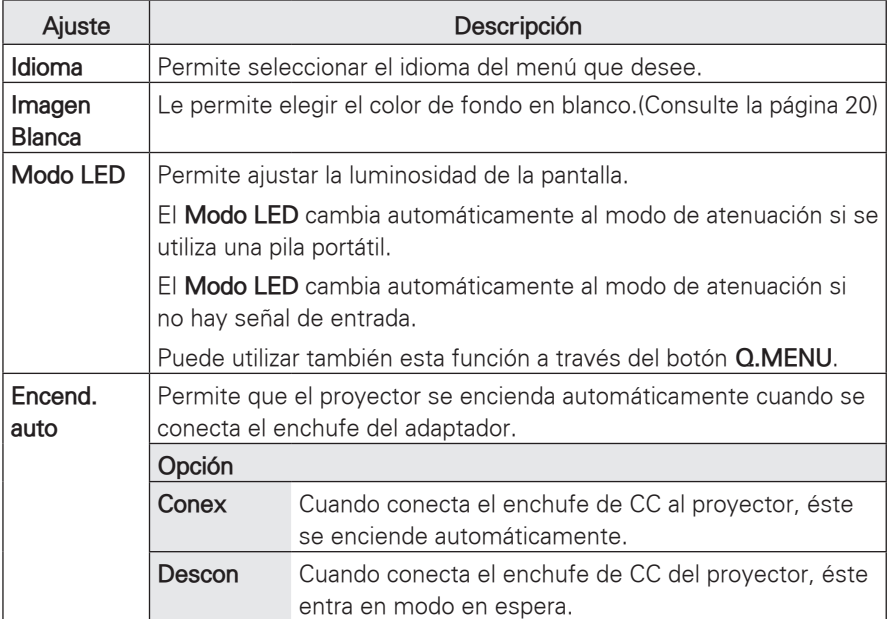

Los ajustes de opción disponibles se describen a continuación.

# <span id="page-43-0"></span>**CONEXIONES**

Puede conectar varios dispositivos externos a los puertos del proyector.

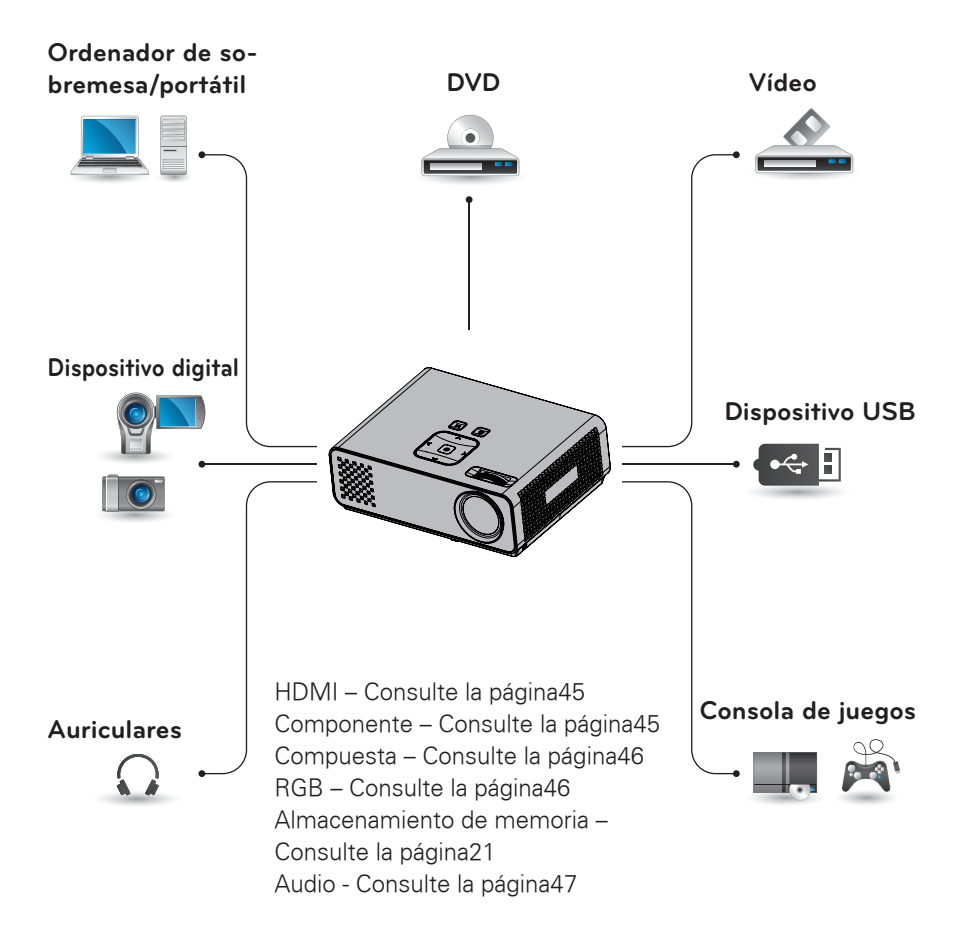

## <span id="page-44-0"></span>**Conexión a un receptor HD, reproductor de DVD o vídeo**

Conecte un receptor HD, un reproductor de DVD o un vídeo al proyector y seleccione el modo de entrada correspondiente.

## **Conexión HDMI**

Transmite las señales de audio y vídeo digital de un dispositivo externo al proyector. Use el cable HDMI para conectar el dispositivo externo al proyector, tal y como se muestra en la siguiente ilustración.

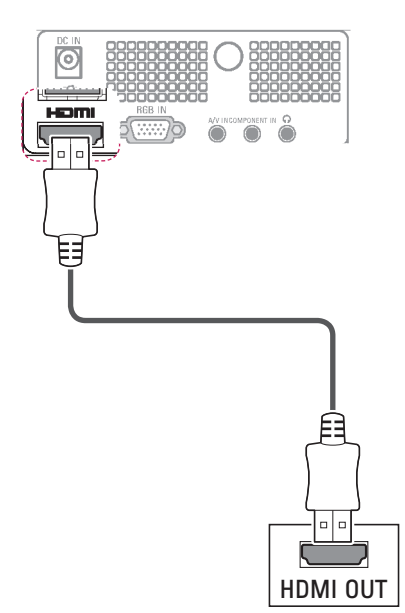

### **Conexión de componentes**

Transmite las señales de audio y vídeo analógico de un dispositivo externo al proyector. Use el cable de componentes para conectar el dispositivo externo al proyector, tal y como se muestra en la siguiente ilustración.

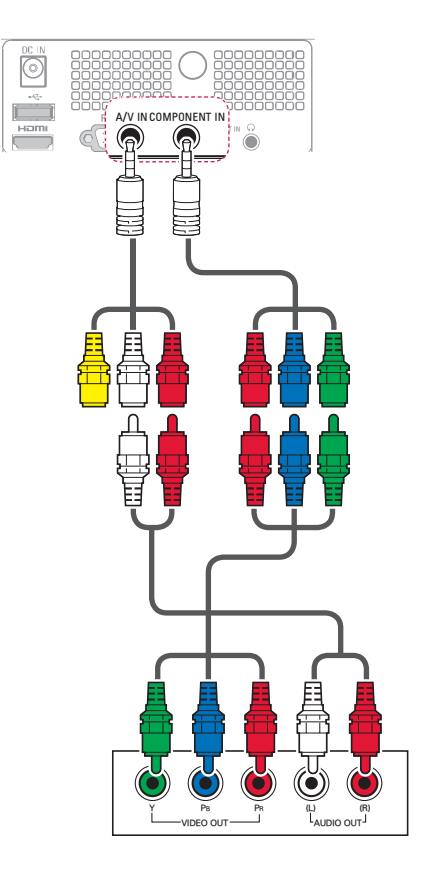

### <span id="page-45-0"></span> **Conexión compuesta**

Transmite las señales de audio y vídeo analógico de un dispositivo externo al proyector. Use el cable compuesto para conectar el dispositivo externo al proyector, tal y como se muestra en la siguiente ilustración.

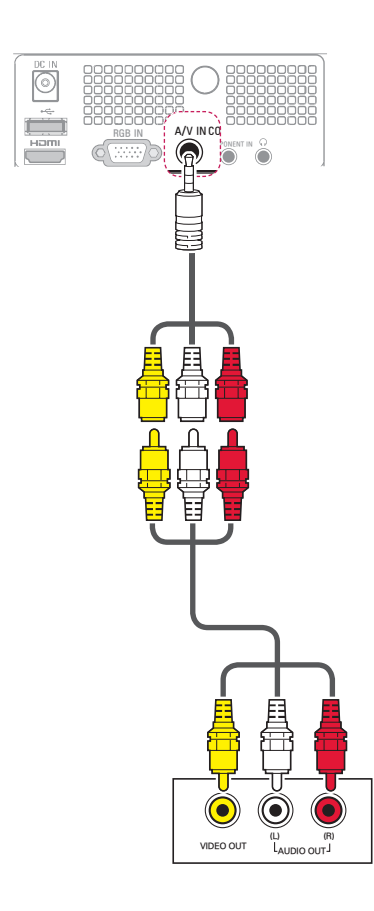

# **Conexión a un PC**

Este proyector admite la función Plug & Play. El PC reconoce automáticamente el proyector y no requiere la instalación de ningún controlador.

### **Conexión RGB**

Transmite la señal de vídeo analógica del PC al proyector. Use el cable de señales D-sub de 15 patillas para conectar el PC y el proyector, tal y como se muestra en las ilustraciones siguientes. Para transmitir una señal de audio, conecte un cable de audio de 3 polos del PC al proyector.

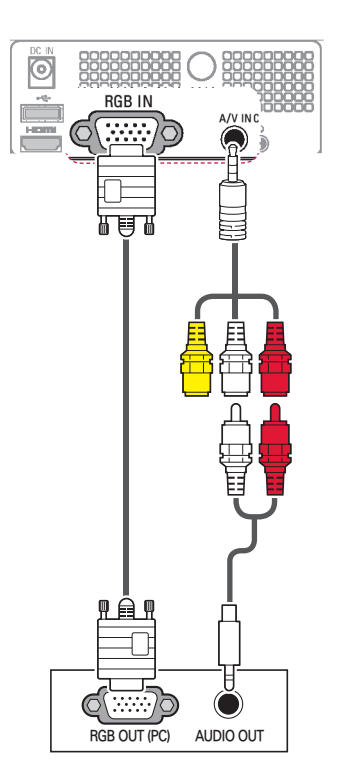

<span id="page-46-0"></span>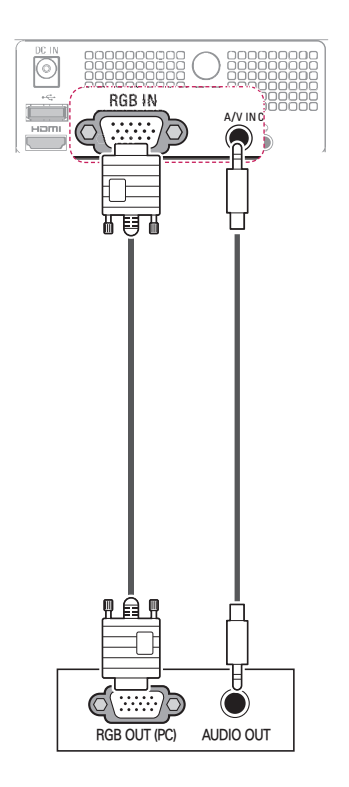

## **Conexión de unos auriculares**

Puede escuchar el sonido a través de unos auriculares.

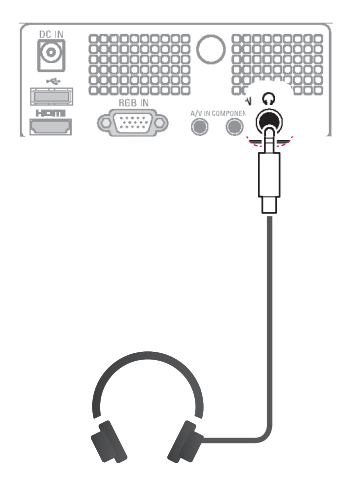

# <span id="page-47-0"></span>**MANTENIMIENTO**

Actualice y limpie el proyector con regularidad para mantener el mejor rendimiento y prolongar la vida del producto.

# **Limpieza del proyector**

## **Limpieza de la lente**

Utilice un pulverizador de aire o un paño de limpieza (proporcionado con el producto) para limpiar el exterior del producto. Utilice un pulverizador de aire o un producto para la limpieza de lentes recomendado. Para limpiar la lente, aplique una pequeña cantidad de agente limpiador en un bastoncillo o en un paño suave y frote suavemente la lente. Si pulveriza líquido directamente sobre la lente, tenga cuidado ya que el líquido podría penetrar en ésta.

### **Limpieza de la carcasa del proyector**

Antes de limpiar la carcasa del proyector, desconecte el cable de alimentación. Para eliminar el polvo o la suciedad, pase el paño proporcionado por la carcasa. Cuando quiera eliminar polvo o manchas de la lente, utilice el paño de limpieza para el exterior del producto que se incluye con el mismo.

No utilice alcohol, benceno, disolventes ni otros productos químicos, ya que podría estropear el tono y el acabado del proyector.

## **Cómo fijar la tapa de la lente**

- 1 Prepare la tapa de la lente y la correa suministradas como accesorios.
- 2 Inserte el extremo de la correa en el orificio situado en la parte inferior de la sección de la lente del proyector.

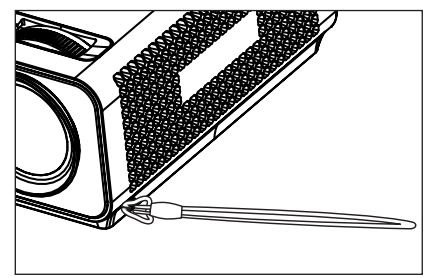

3 Fije la correa en el orificio del proyector y en el orificio de la tapa de la lente y, a continuación, pase la tapa de la lente a través del lazo de la correa.

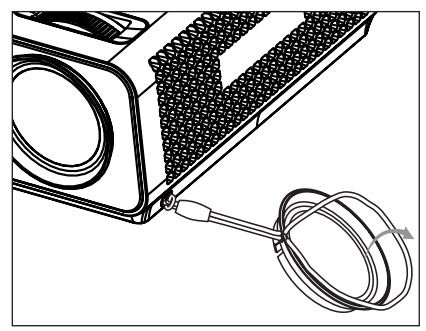

# <span id="page-48-1"></span><span id="page-48-0"></span>**ESPECIFICACIONES**

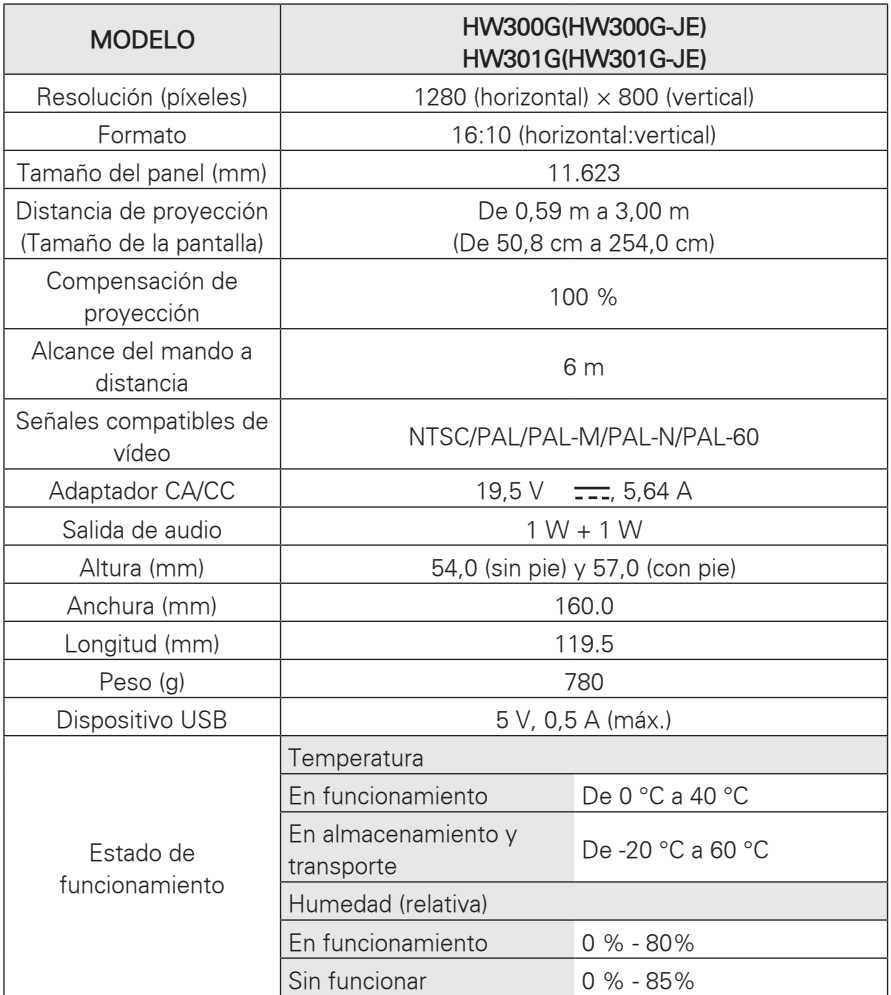

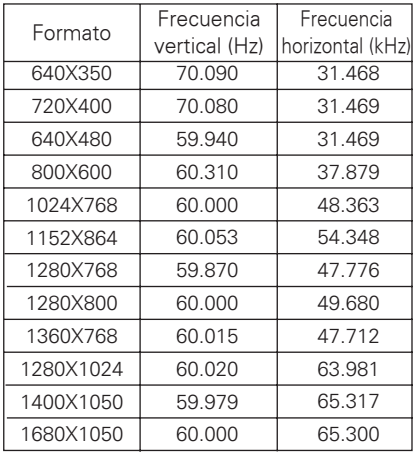

### **Modos RGB-PC admitidos**

- y Si la señal de entrada no es compatible con el proyector, en pantalla aparecerá el mensaje "Formato inválido".
- El provector es compatible con señales tipo DDC1/2B como la función Plug & Play (reconocimiento automático del monitor del PC).
- Tipos de señal de sincronización de PC compatibles: tipos de sincronización por separado.
- Para obtener la mejor calidad de imagen, ajuste la tarjeta gráfica del PC a 1280 x 800.

### **LICENCIA DE CÓDIGO ABIERTO**

Para obtener el código fuente correspondiente a GPL, LGPL, MPL y otras licencias de código abierto de este producto, visite **http:// opensource.lge.com**.

Además del código fuente, podrá descargar las condiciones de las licencias, exención de responsabilidad de la garantía y avisos de copyright.

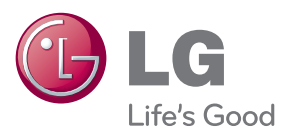

El número de serie y de modelo del proyector se encuentran en la parte posterior o en un lateral del aparato. Anótelos por si alguna vez necesita asistencia.

the control of the control of the control of

MODELO

N.º DE SERIE